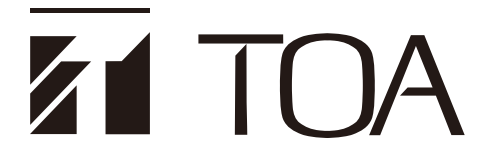

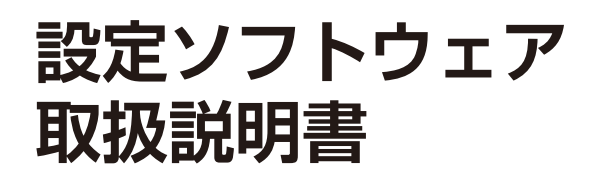

Advanced End User 権限者用

# **ラック型業務用放送設備**

# **VX-3000 シリーズ**

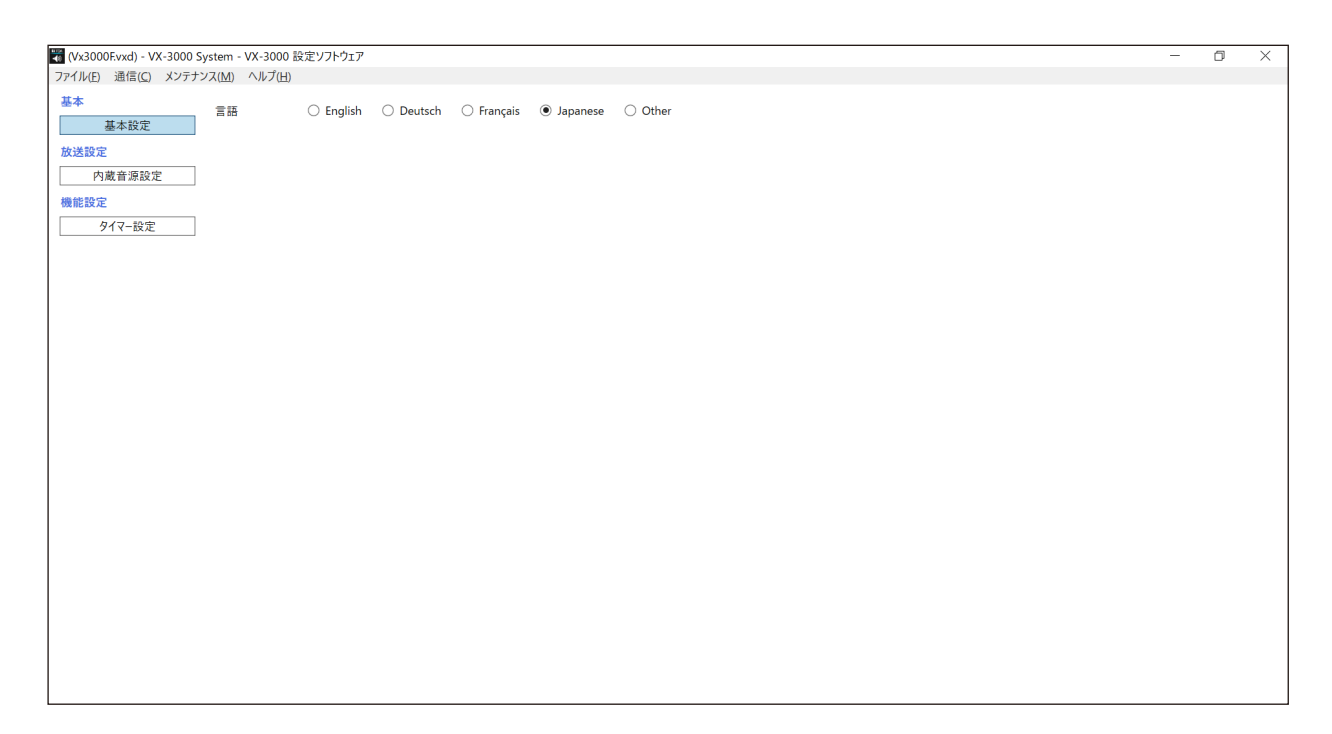

メ モ

本書では、VX-3000 フレーム VX-3004F/3008F/3016F を総称して、VX-3000F と記載しています。

このたびは、TOA ラック型業務用放送設備をお買い上げいただき、まことにありがとうございます。 正しくご使用いただくために、必ずこの設定ソフトウェア取扱説明書をお読みになり、末長くご愛用くださいます ようお願い申し上げます。

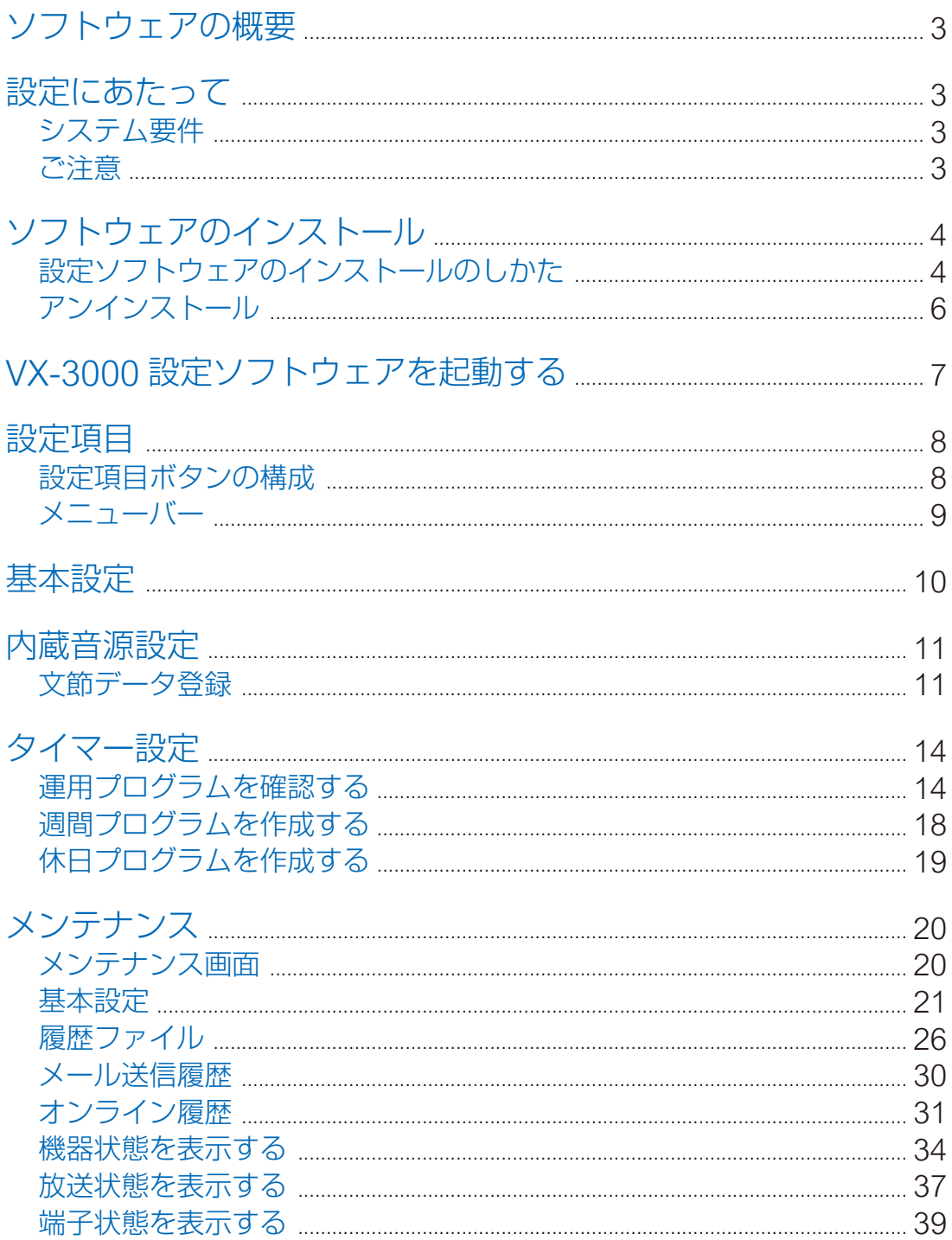

# <span id="page-2-0"></span>**ソフトウェアの概要**

このソフトウェアは、VX-3000 システム専用のパソコン用設定ソフトウェアです。VX-3000 システムの業務・ BGM 用内蔵音源の変更とタイマー設定の週間プログラム・休日プログラムの変更ができます。 また、イベント発生の履歴データを VX-3000F からパソコンに取り込んだり表示したりするログ機能や時刻 設定などの機能もあります。

**設定にあたって**

# ■ システム要件

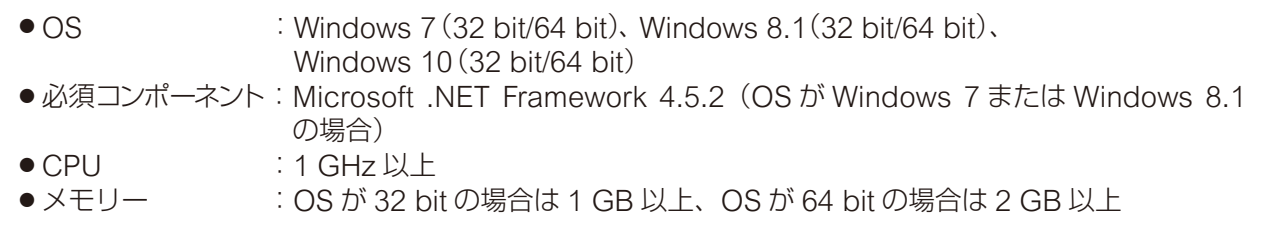

※ Microsoft および Windows は、米国 Microsoft Corporation の米国およびその他の国における登録商標 です。

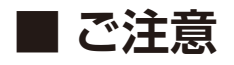

## **● ディスプレイ**

VX-3000 設定ソフトウェアは、解像度 1024 × 768 ピクセルの表示サイズで作成されています。 この解像度以下のサイズで表示したり、画面サイズを変更した場合、表示が隠れたり切れたりすることがあ ります。

### **● 表示画面**

本書で使用している VX-3000 設定ソフトウェアの表示画面は、お使いのパソコンの設定環境によって異なる ことがあります。

<span id="page-3-0"></span>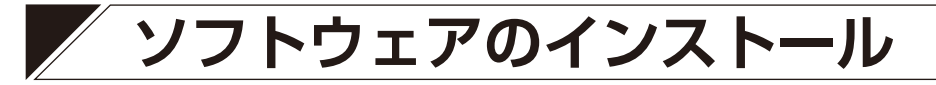

#### こ注意

- インストールの前には、すべてのアプリケーションを終了させてください。
- ●ソフトウェアをインストールするには、管理者アカウントを使ってパソコンにログインしてください。

# <span id="page-3-1"></span>**■ 設定ソフトウェアのインストールのしかた**

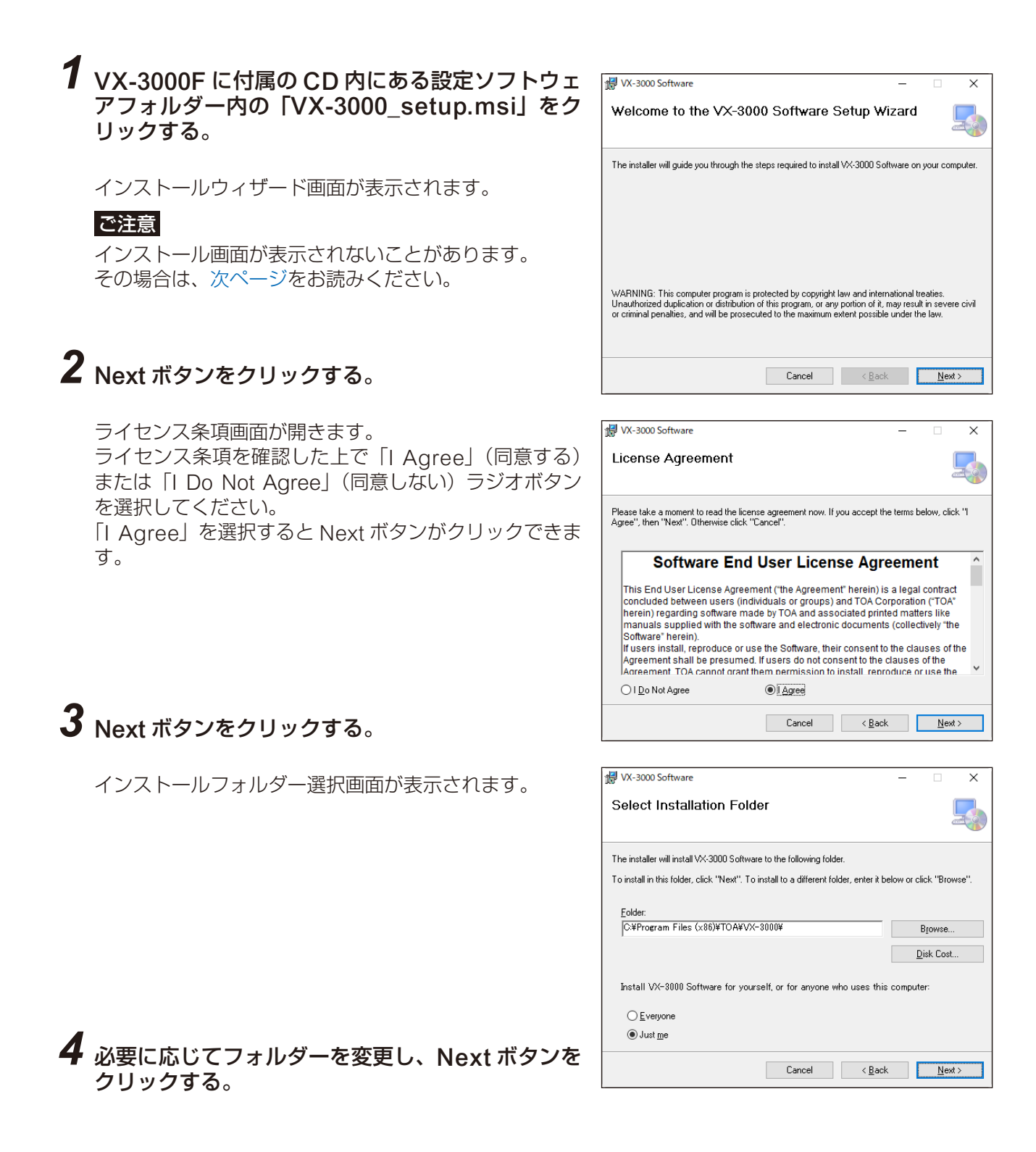

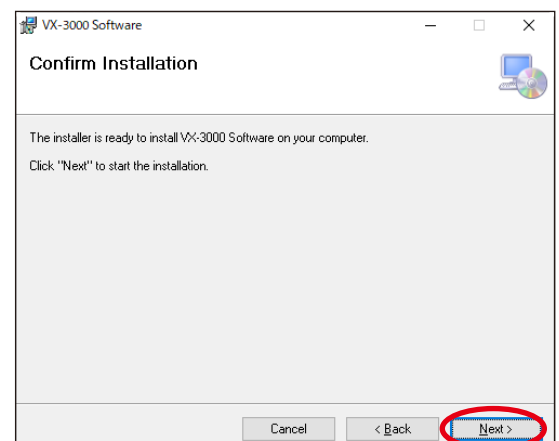

# *5* Next ボタンをクリックする。

ソフトウェアのインストールが開始されます。

## *6* インストール完了ダイアログが表示されれば、 Close ボタンをクリックする。

インストールが終了します。

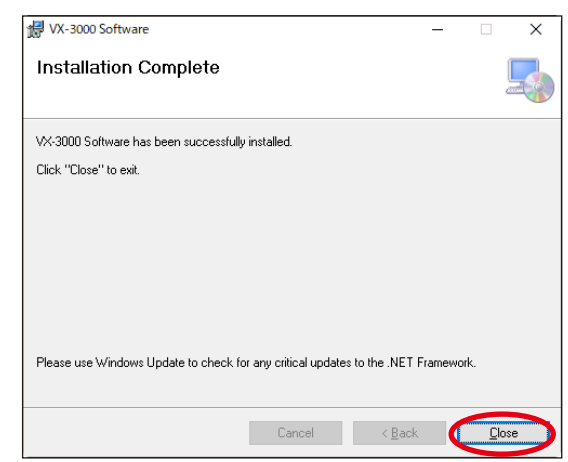

### <span id="page-4-0"></span>**[インストールウィザード画面が表示されない場合]**

手順1の操作をしたときに、右のような画面が表示されることがあ ります。その場合は、VX-3000 設定ソフトウェアを動作させるた めに必要なソフトウェアを次の手順でインストールしてください。

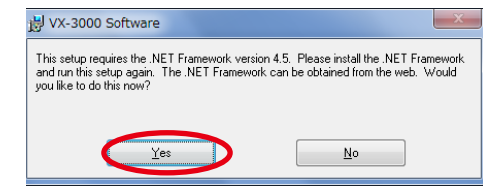

## *1* Yes ボタンをクリックする。

ダウンロードサイトが表示されます。

*2* 画面の指示に従ってソフトウェアをダ ウンロードする。

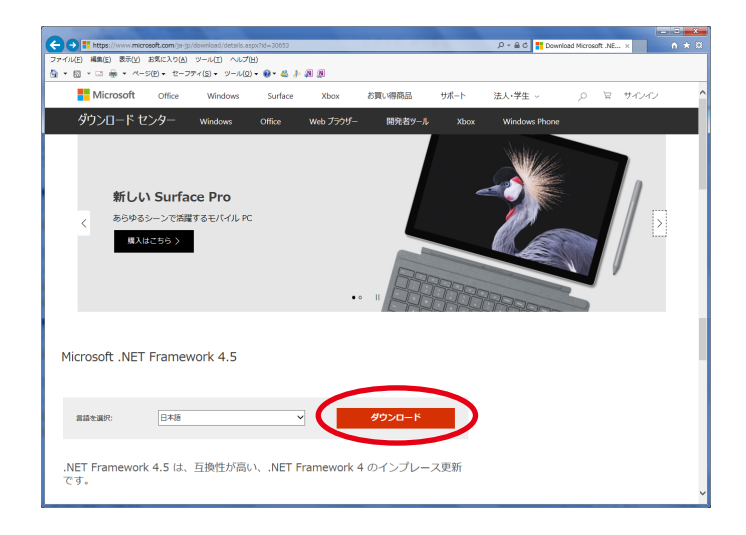

インストールが完了すると、インストールウィザード画面が表示されるので[、前ページ](#page-3-1)の手順どおりに進め てください。

# <span id="page-5-0"></span>**■ アンインストール**

*1* VX-3000F に付属の CD 内にある設定ソフト ウェアフォルダー内の「VX-3000\_setup.msi」 をクリックする。

インストールウィザード画面が表示されます。

*2*「Remove VX-3000 Software」を選択し、 Finish ボタンをクリックする。

ソフトウェアのアンインストールが開始されます。

## *3* インストール完了ダイアログが表示されれば、 Close ボタンをクリックする。

アンインストールが終了します。

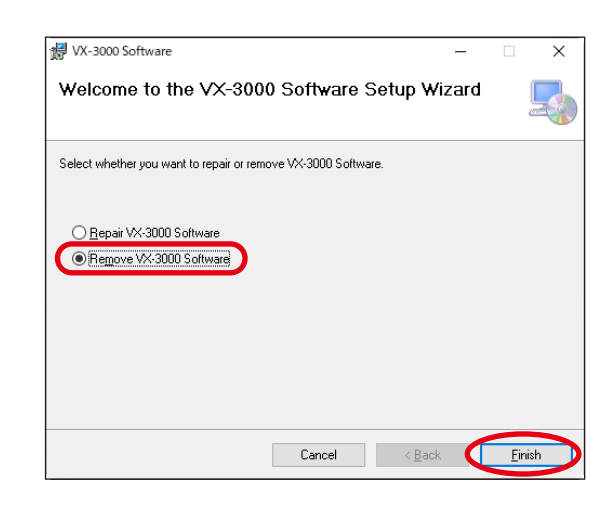

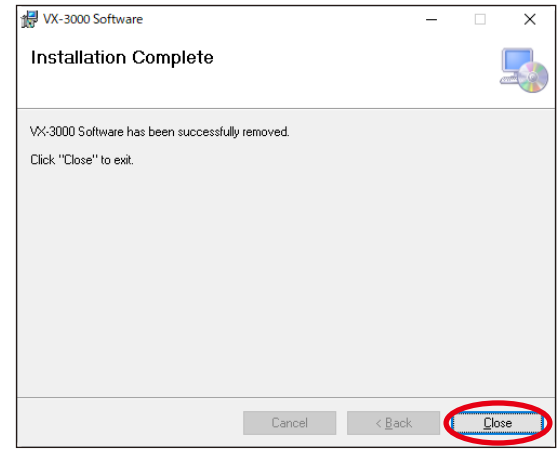

<span id="page-6-0"></span>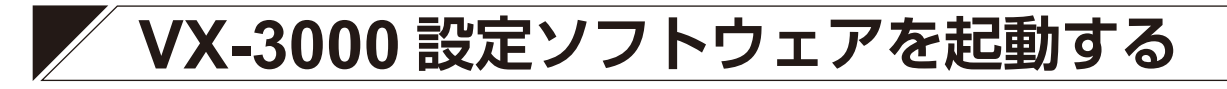

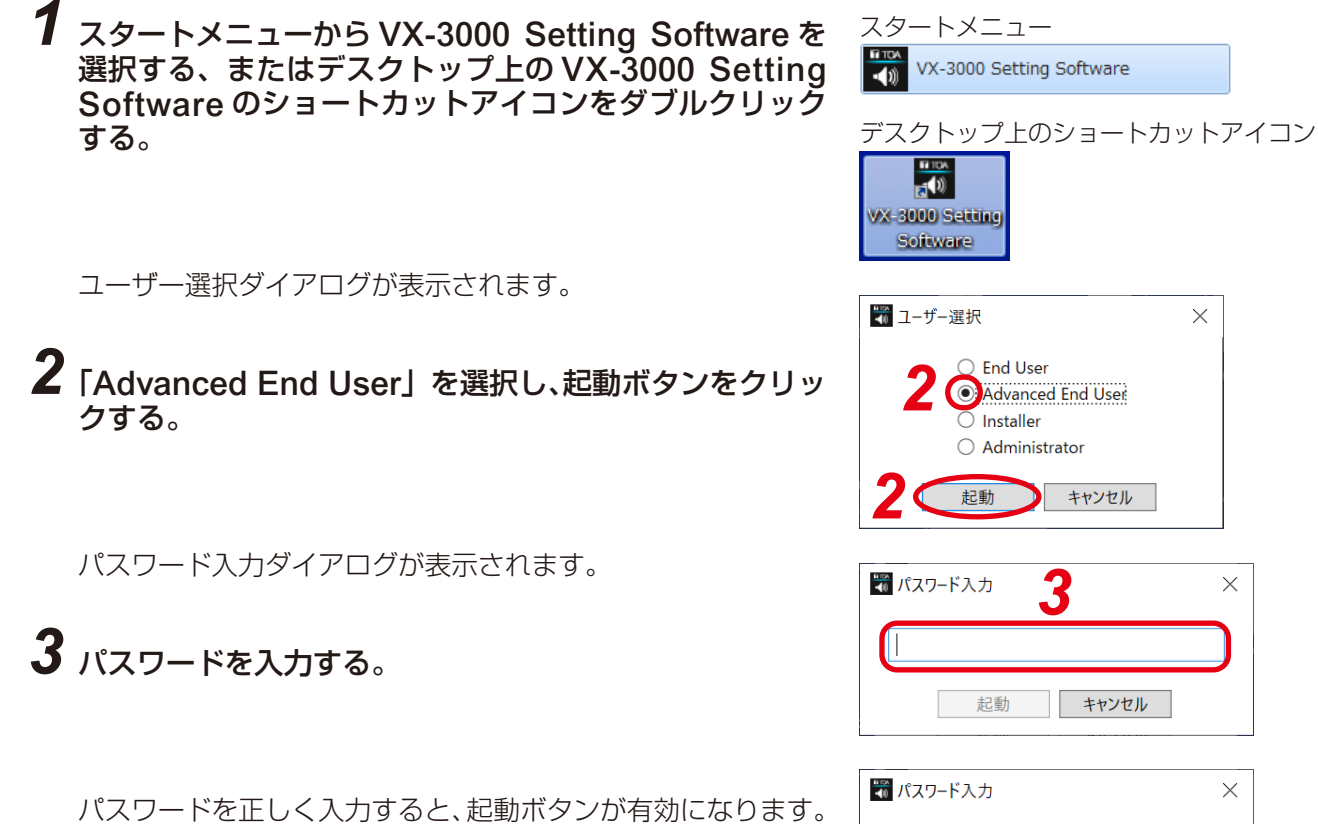

(パスワードの初期設定:advancedenduser)

## *4* 起動ボタンをクリックする。

VX-3000 設定ソフトウェアが Advanced End User 権限で起動し、以下の画面が表示されます。

*4*

...............

キャンセル

起動

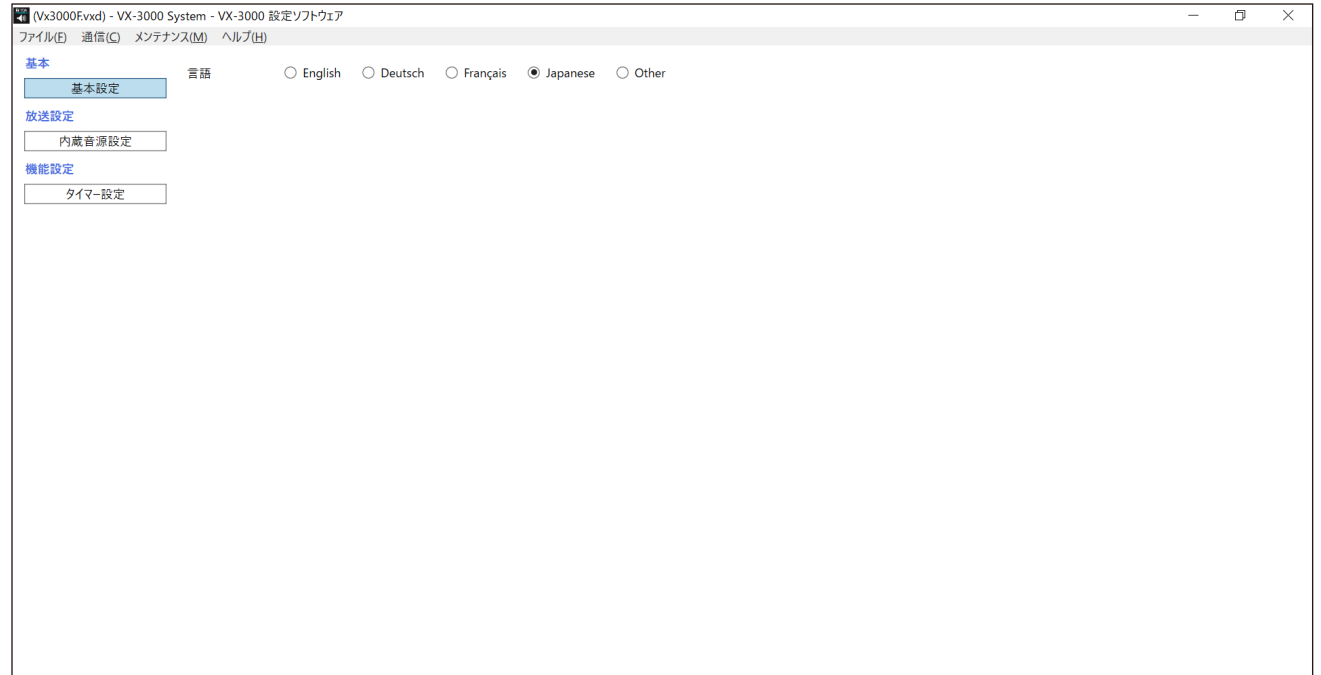

<span id="page-7-0"></span>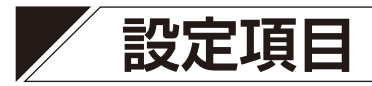

設定項目ボタンは、画面の左側部分にあります。 設定は、上から下に「基本設定」から「タイマー設定」まで 3 種類あります。 各設定項目ボタンをクリックすると、設定項目ボタンの右側に、該当する設定画面が表示されます。

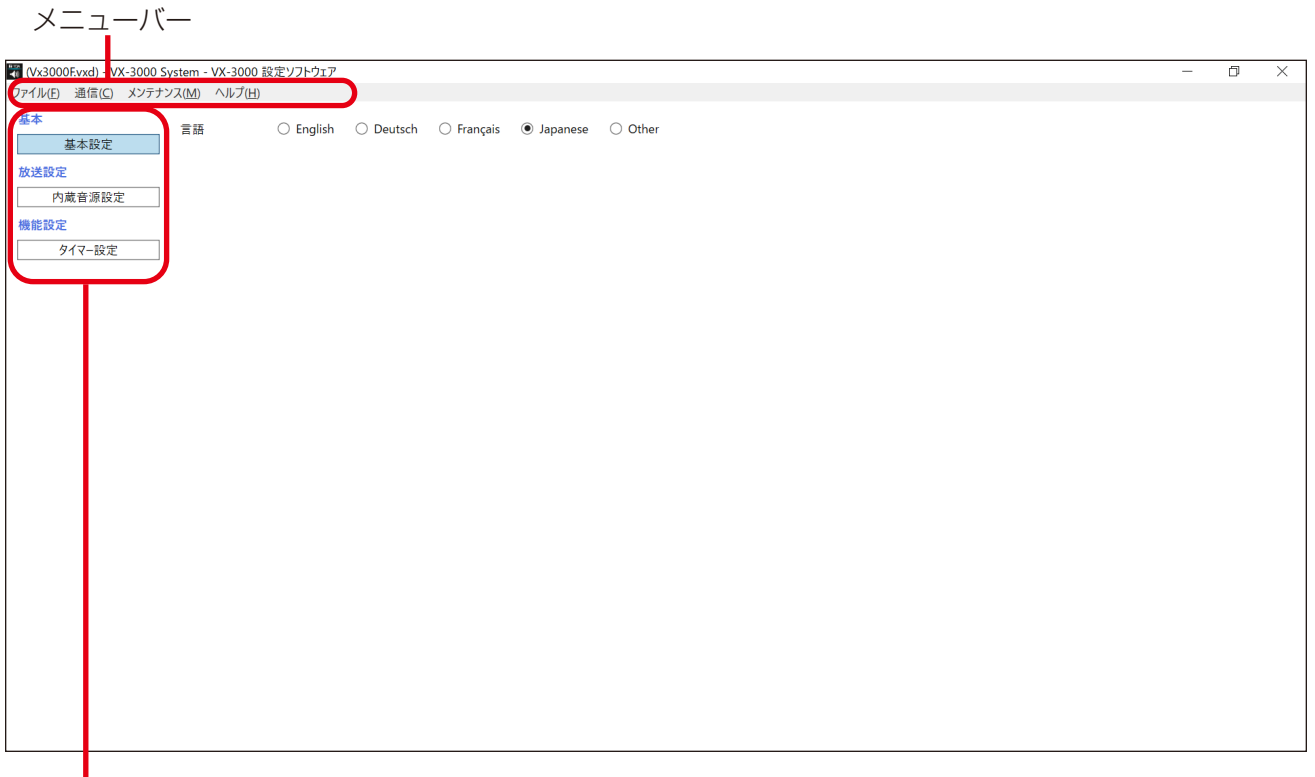

設定項目ボタン

## **■ 設定項目ボタンの構成**

## **● 基本**

基本設定

→ 言語: 表示言語を選択します。

### **● 放送設定**

内蔵音源設定

→ 文節データ登録 :EV 音源またはチャイム音源として使用する音源ファイルを登録します。

### **● 機能設定**

タイマー設定 :あらかじめ登録された運用プログラムを 1 週間の各曜日および設定した休日期間に割り当て て、週間プログラムおよび休日プログラムを作成します。

<span id="page-8-0"></span>
$$
\blacksquare \times \square \lrcorner - \wedge \blacksquare
$$

## **● ファイル**

開く :VX-3000 設定ソフトウェアで使用するデータファイル (拡張子:vxd) を読み込みます。 読み込んだデータのファイル名とシステム名称が、設定画面のタイトルバーに表示されます。

■ (Vx3000Fvxd) - VX-3000 System - VX-3000 設定ソフトウェア

上書き保存:編集中の VX-3000 設定ソフトウェアのデータを上書き保存します。 閉じる :VX-3000 設定ソフトウェアを終了します。

### **● 通信**

設定&音源アップロード (PC->VX): VX-3000F に設定データと音源を書き込みます。 設定&音源ダウンロード (VX->PC): VX-3000F から設定データと音源を読み込みます。 タイマー設定アップロード :VX-3000F にタイマー設定のデータのみを書き込みます。  $(PC->VX)$ 

## **● メンテナンス**

メンテナンス:メンテナンス画面が表示されます。([P. 20](#page-19-1))

## **● ヘルプ**

バージョン情報 :VX-3000 設定ソフトウェアのバージョン番号が表示されます。

<span id="page-9-0"></span>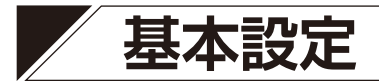

基本設定ボタンをクリックすると以下の画面が表示されます。

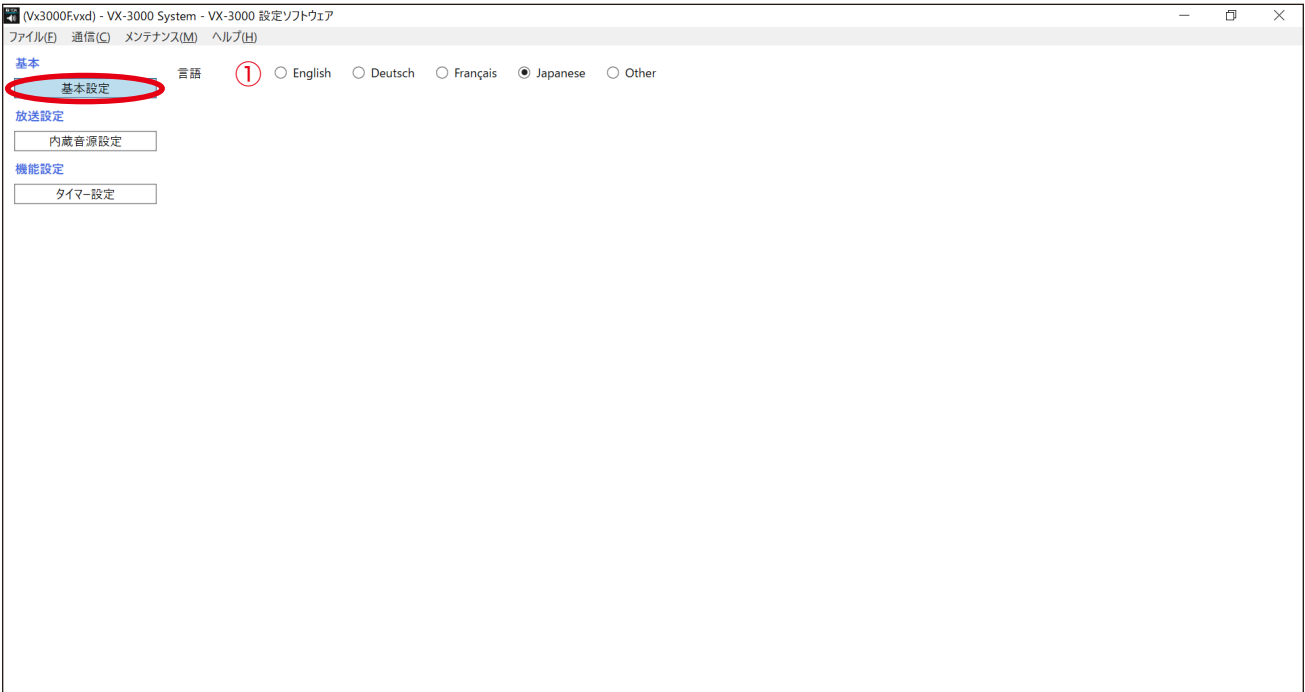

#### ①言語

使用する言語を選択します。

設定範囲 | English (初期設定)、Deutsch、Français、Japanese、Other

#### ご注意

「Other」言語は必要に応じて自由に設定できます。 設定のしかたについては、当社営業所にお問い合わせください。

# **内蔵音源設定**

<span id="page-10-0"></span>内蔵音源設定ボタンをクリックすると、以下の画面が表示されます。

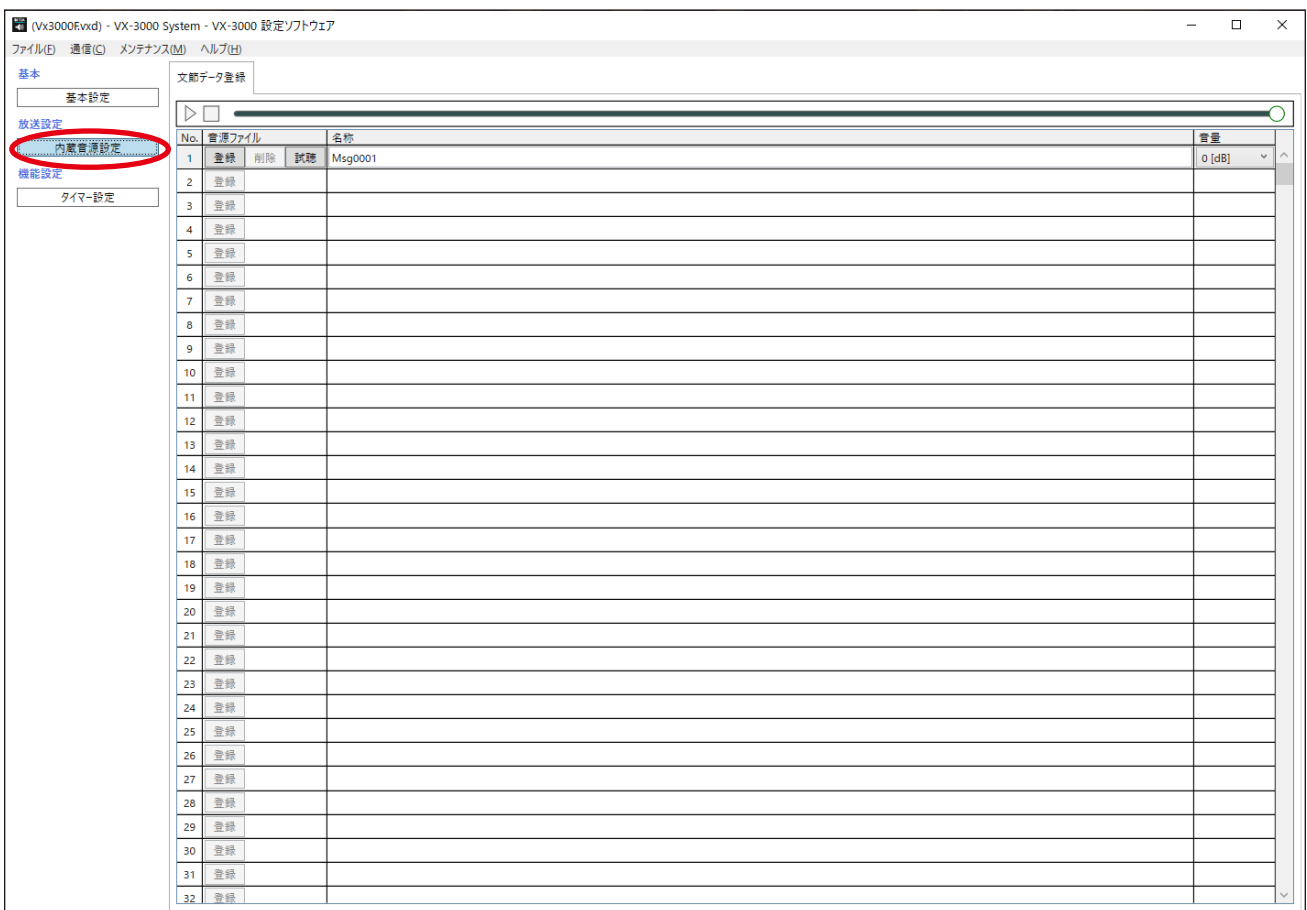

# **■ 文節データ登録**

すでに登録されている業務・BGM 用途の音源ファイルを変更したり、試聴したりすることができます。 システムに最大 1024 の音源ファイルを登録することができます。

#### **[EV 音源とチャイム音源に使用できる音源の要件]**

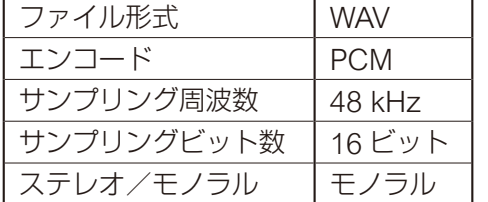

#### ご注意

登録できる音源ファイルのサイズは、合計 400 MB までです。

### **● 音源を変更する**

別途音源ファイルを作成し、以下の手順で、すでに登録されている音源ファイルを変更します。

# *1* 登録ボタンをクリックして、使用する音源ファイルを選択する。

文節データ登録

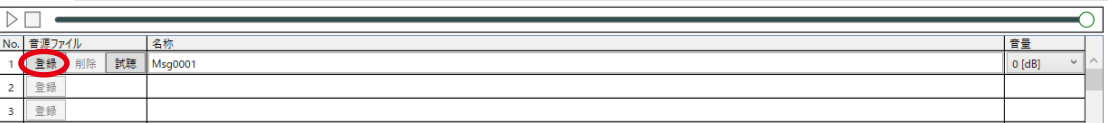

[開く] ダイアログが表示されます。

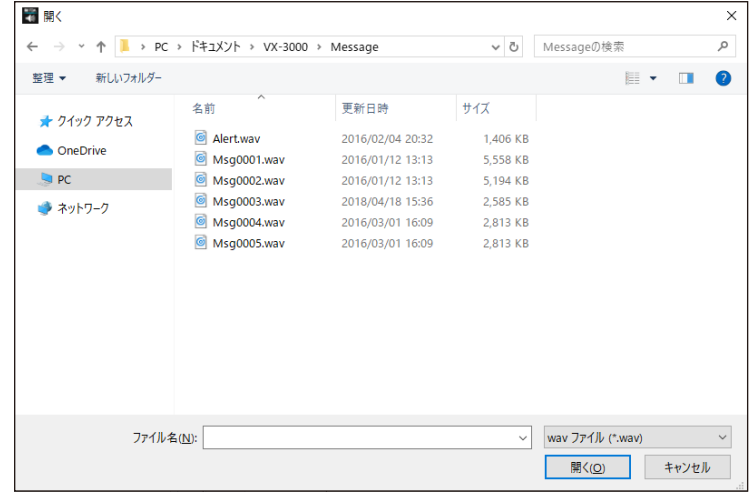

*2* 音源ファイルが保存されたフォルダーを指定する。

任意の音源ファイルを指定し、[開く]ボタンをクリックします。

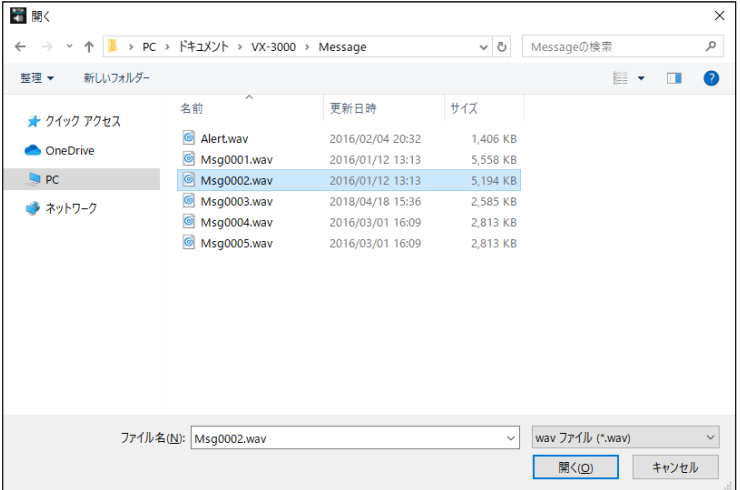

音源ファイルの読み込みが始まります。

登録が完了すると、文節データ登録画面に、以下のように表示されます。

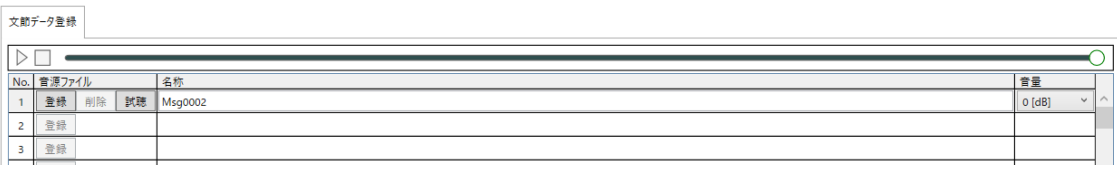

## **● 音源を試聴する**

登録した音源ファイルの音源名の左側にある試聴ボタンをクリックすると音源を再生します。再生中は、表 の上の操作ボタンが有効になります。

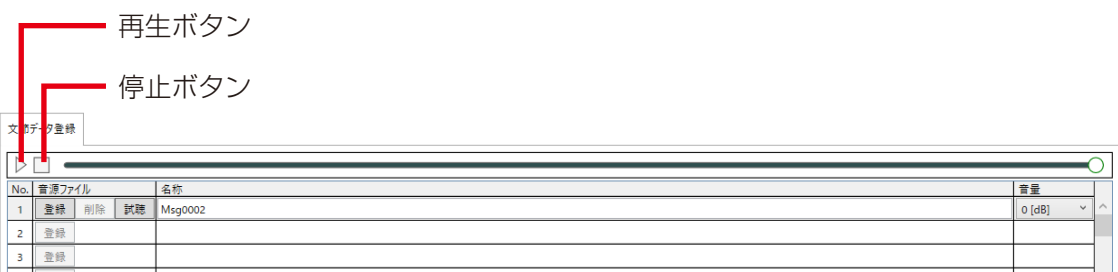

## **● 音源ファイルの名称を書き換える**

登録された音源ファイルの名称欄を書き換えます。 初期設定は登録された音源ファイルのファイル名になります。

設定範囲 全角・半角に関わらず 32 文字以内(初期設定:登録された音源ファイルのファイル名)

この例では、名称が「BGM1」に書き換えられました。

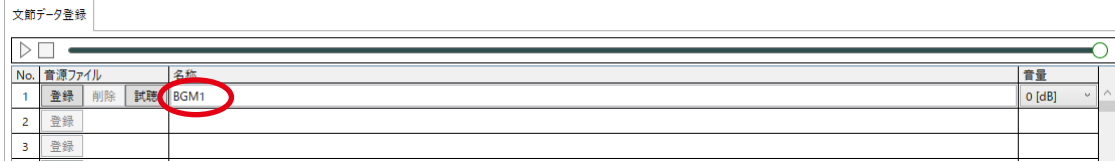

## **● 音源の音量**

音源の音量を選択します。

#### 設定範囲 │ +10 dB ~ –69 dB (1 dB ステップ)、–∞ dB (初期設定: 0 dB)

文節データ登録

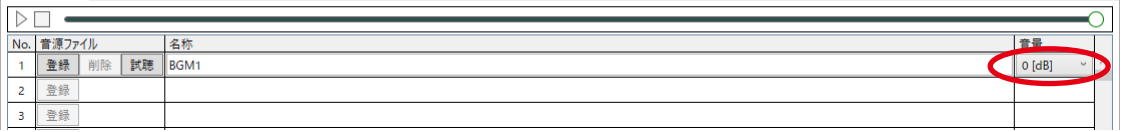

# <span id="page-13-0"></span>**タイマー設定**

タイマー設定ボタンをクリックすると下記の画面が表示されます。 あらかじめ設定されている最大 10 種類の運用プログラムを 1 週間の各曜日および 50 以内の休日期間に割り 当てて、週間プログラムおよび休日プログラムを作成します。 タイマー設定は、メニューバーから[通信]→[タイマー設定アップロード(PC->VX)]を選択することで、 運用中に再起動することなく、タイマー設定のデータのみ変更できます。

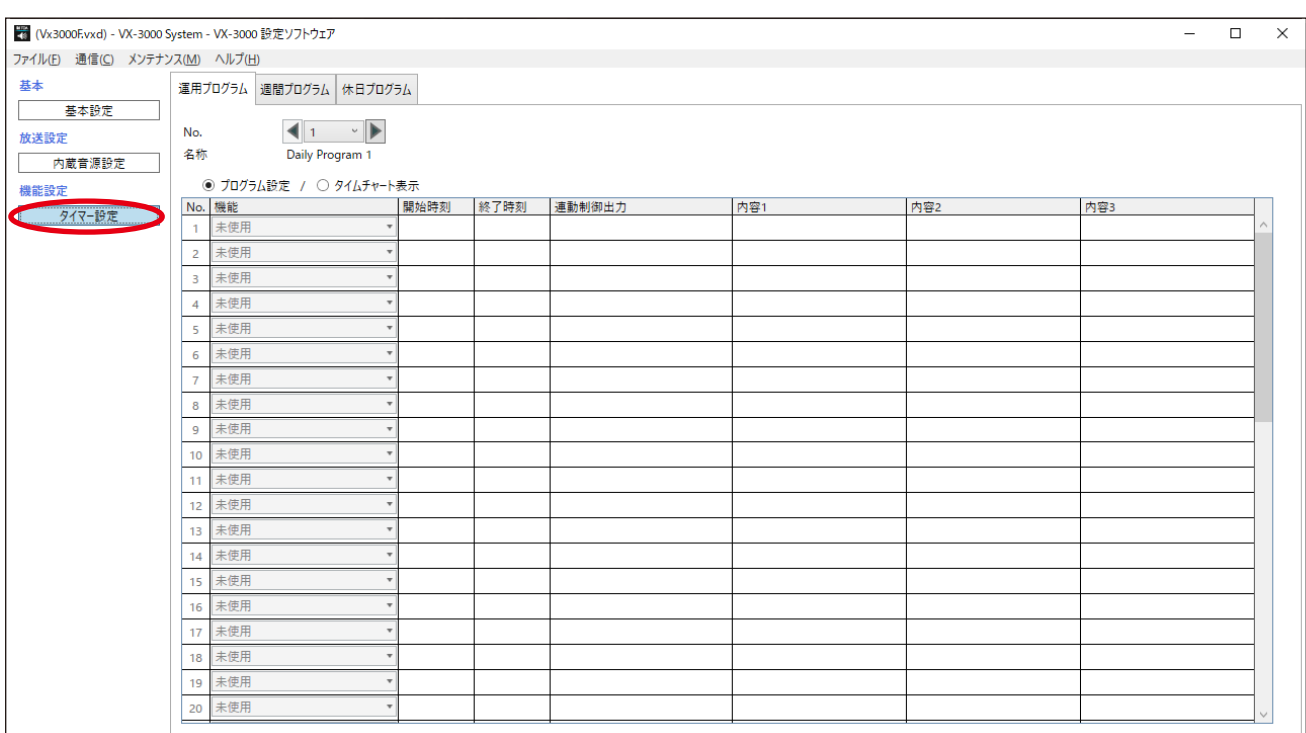

# **■ 運用プログラムを確認する**

運用プログラムタブをクリックすると、下記の画面が表示されます。 登録されている 10 種類の運用プログラムを確認することができます。

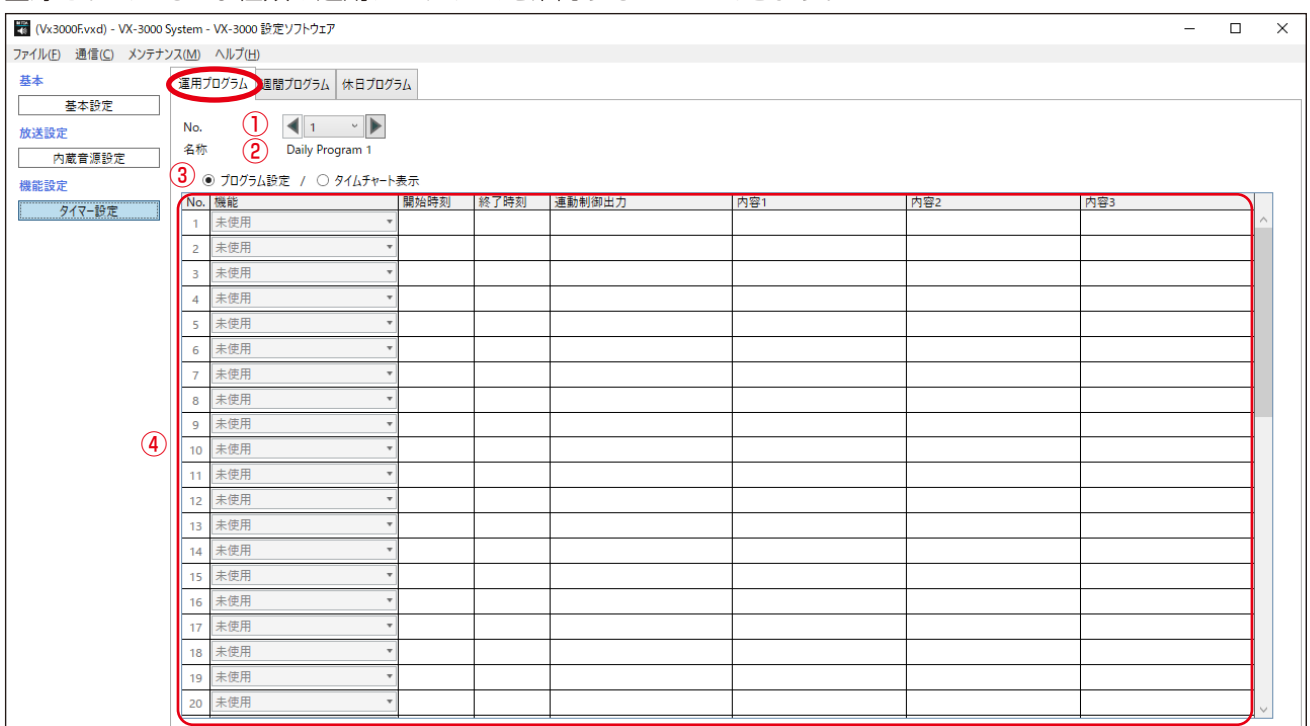

#### ① No.

ボックスまたは矢印ボタンをクリックして、運用プログラム番号を選択します。

表示範囲 | 1 ~ 10 (初期表示: 1)

#### ②名称

運用プログラムの名称が表示されます。

#### ③表示切換ボタン

表示を切り換えることができます。

「タイムチャート表示」に切り換えると、各機能が設定された時間がグラフに表示されます。

[「プログラム設定」選択時の例]

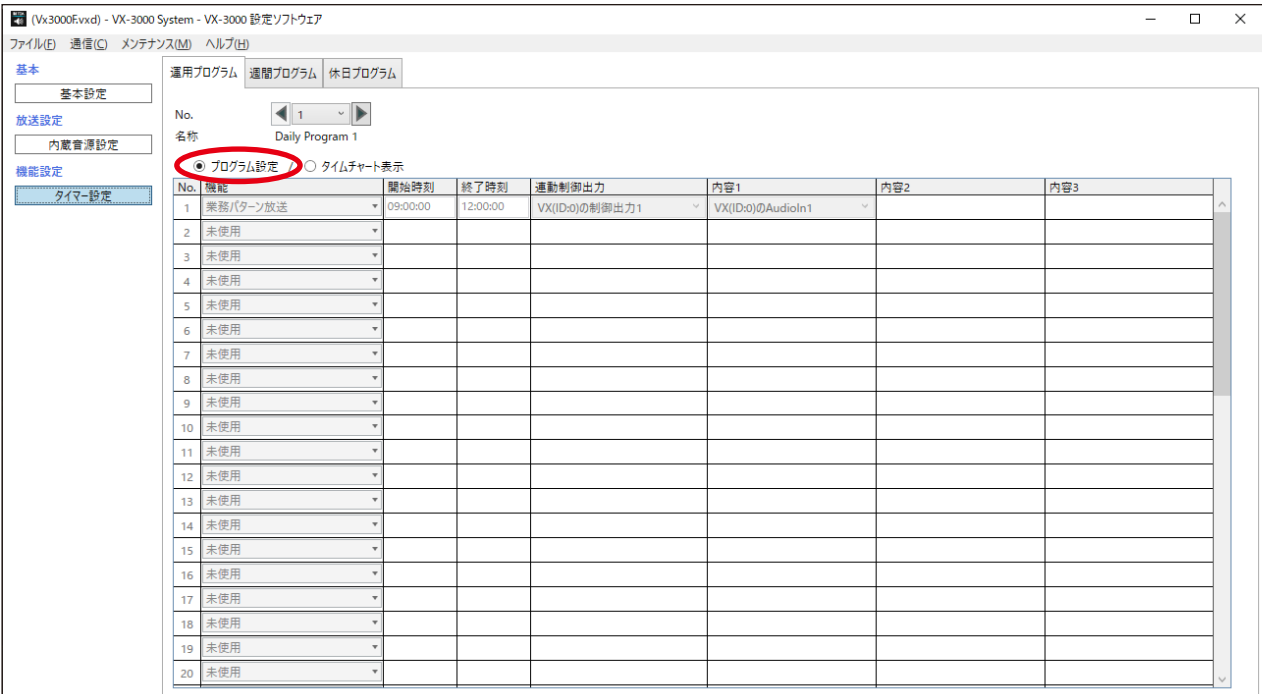

#### [「タイムチャート表示」選択時の例]

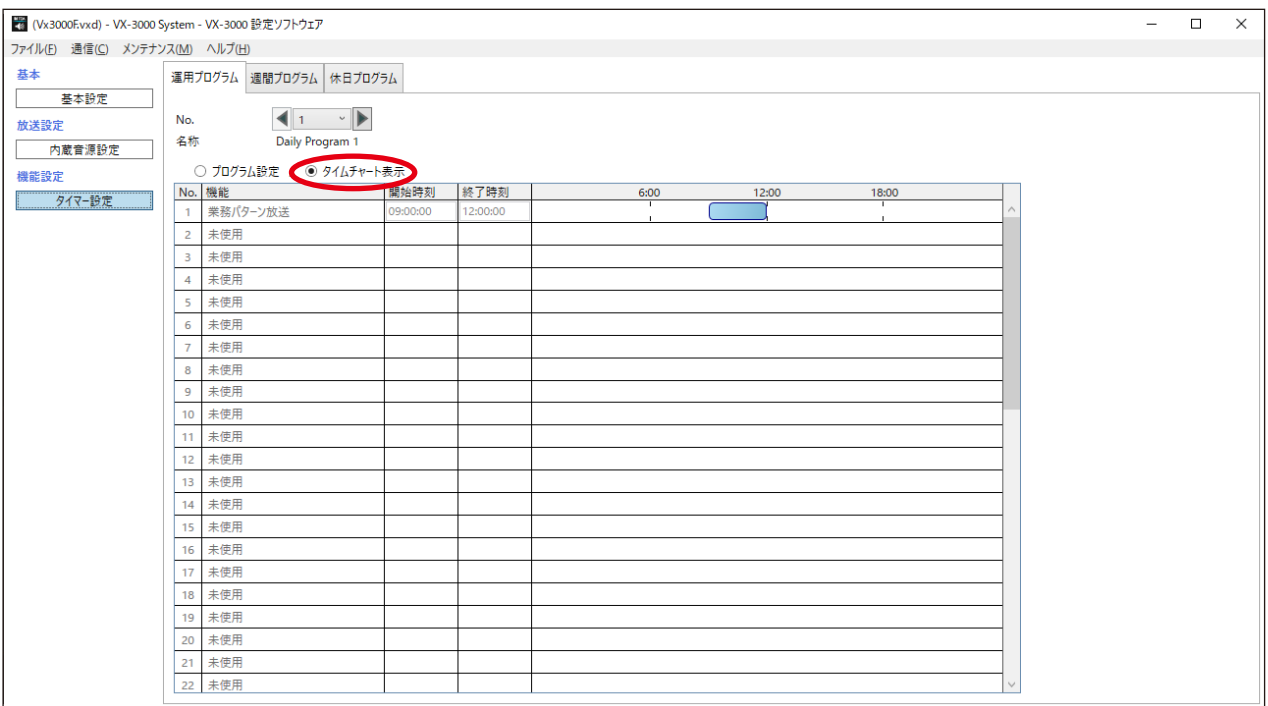

#### ④機能、開始時刻、終了時刻、連動制御出力、内容 1、内容 2、内容 3

機能により、表示される項目が異なります。

#### ○:表示、ー:非表示

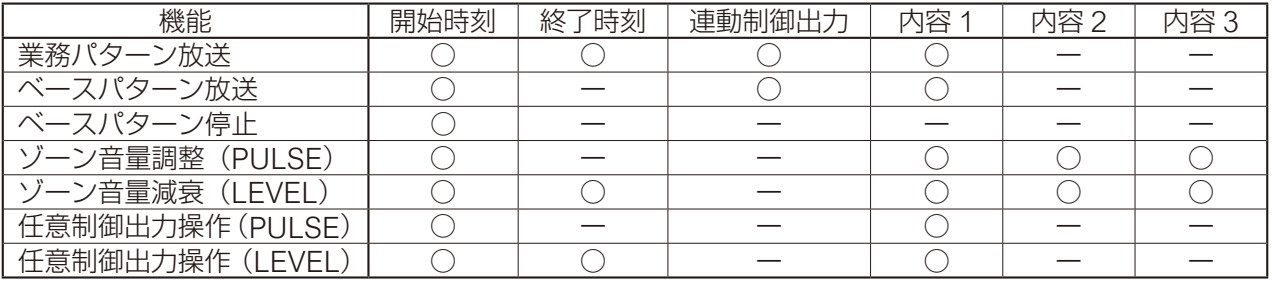

#### [「機能」が「業務パターン放送」のとき]

#### ・開始時刻、終了時刻

業務パターン放送を開始、終了する時刻が表示されます。

・連動制御出力

業務パターン放送の起動と同期して動作する制御出力パターンが表示されます。

・内容 1 指定時刻に起動する業務パターン放送が表示されます。

#### [「機能」が「ベースパターン放送」のとき]

・開始時刻

ベースパターン放送を開始する時刻が表示されます。

・連動制御出力

ベースパターン放送の起動と同期して動作する制御出力パターンが表示されます。

・内容 1

指定時刻に起動するベースパターンが表示されます。

#### [「機能」が「ベースパターン停止」のとき]

・開始時刻

ベースパターン放送を停止する時刻が表示されます。

#### [「機能」が「ゾーン音量調整(PULSE)」のとき]

・開始時刻

ゾーン音量調整を開始する時刻が表示されます。

・内容 1

出力ゾーンの音量レベルを増減する量が表示されます。

・内容 2、3

VX-3000F の音量を制御するゾーンが表示されます。

メ モ

VX-3008F または VX-3016F のゾーンが含まれているとき、対象機種に割り当てられた全ゾーンの音レ ベルが制御されます。

VX-3016F がアンプ 2 系統モードに設定されている場合、ゾーン 1 ~ 8 が含まれているときはこれらの ゾーン音量が制御され、またゾーン 9 ~ 16 が含まれているときはこれらのゾーン音量が制御されます。

#### [「機能」が「ゾーン音量減衰(LEVEL)」のとき]

- ・開始時刻、終了時刻 ゾーン音量減衰を開始、終了する時刻が表示されます。
- ・内容 1 減衰レベルが表示されます。

#### ・内容 2、3

VX-3000F の音量を下げるゾーンが表示されます。

メ モ

VX-3008F または VX-3016F のゾーンが含まれているとき、対象機種に割り当てられた全ゾーンの音レ ベルが制御されます。

VX-3016F がアンプ 2 系統モードに設定されている場合、ゾーン 1 ~ 8 が含まれているときはこれらの ゾーン音量が制御され、またゾーン 9 ~ 16 が含まれているときはこれらのゾーン音量が制御されます。

#### [「機能」が「任意制御出力操作(PULSE)」のとき]

## ・開始時刻

制御出力を開始する時刻が表示されます。

・内容 1 制御出力パターンが表示されます。

#### [「機能」が「任意制御出力操作(LEVEL)」のとき]

- ・開始時刻、終了時刻 制御出力を開始、終了する時刻が表示されます。
- ・内容 1 制御出力パターンが表示されます。

# <span id="page-17-0"></span>**■ 週間プログラムを作成する**

週間プログラムタブをクリックすると、下記の画面が表示されます。 運用プログラムを 1 週間の各曜日に割り当ててください。 週間プログラムは VX-3000F の内部時計 ([P. 21](#page-20-1)) に従って動作します。

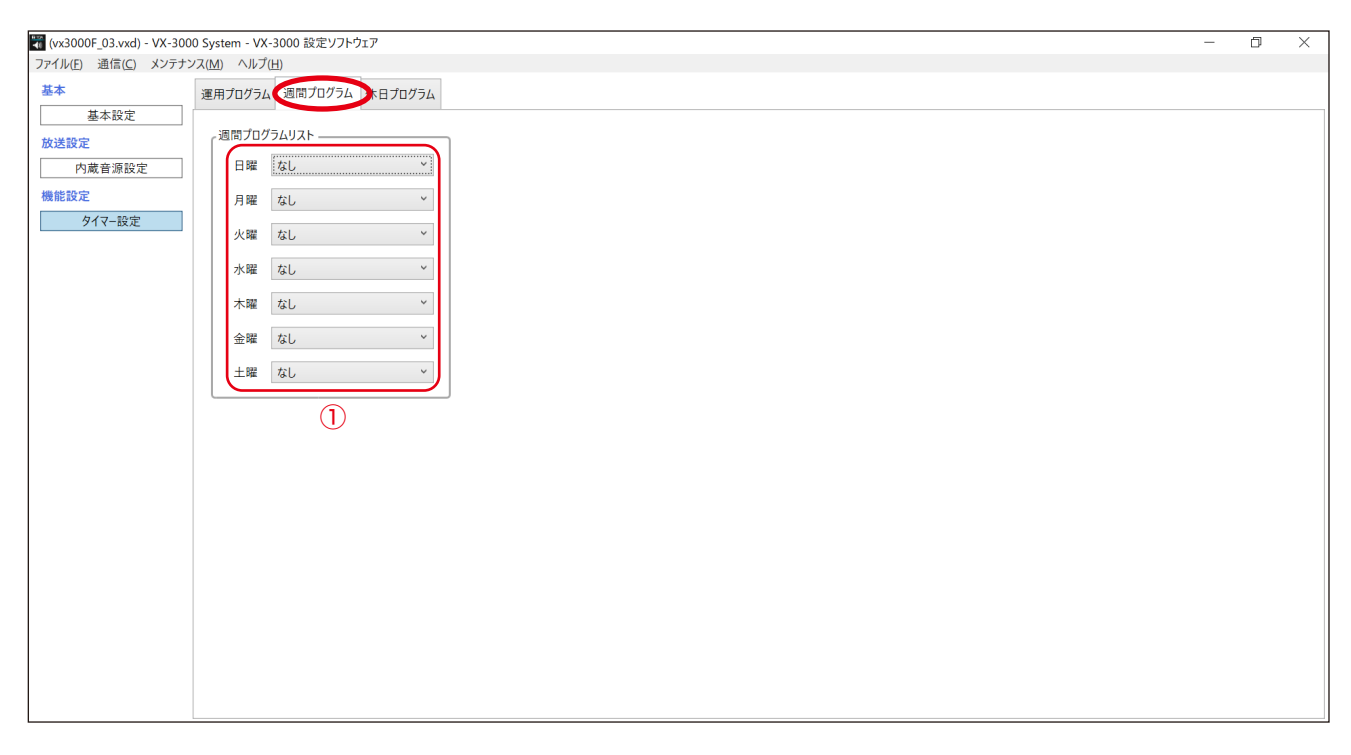

#### ①日曜、月曜、火曜、水曜、木曜、金曜、土曜

ボックスまたは矢印ボタンをクリックして、運用プログラムを選択します。

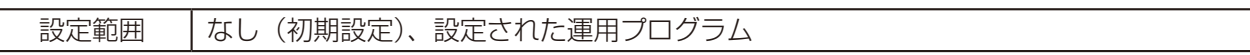

# <span id="page-18-0"></span>**■ 休日プログラムを作成する**

休日プログラムタブをクリックすると、下記の画面が表示されます。

例えば祝日や夏休み期間など、週間プログラムとは異なる運用プログラムで運用したい日がある場合に作成 します。

休日プログラムは VX-3000F の内部時計 ([P. 21](#page-20-2)) に従って動作します。

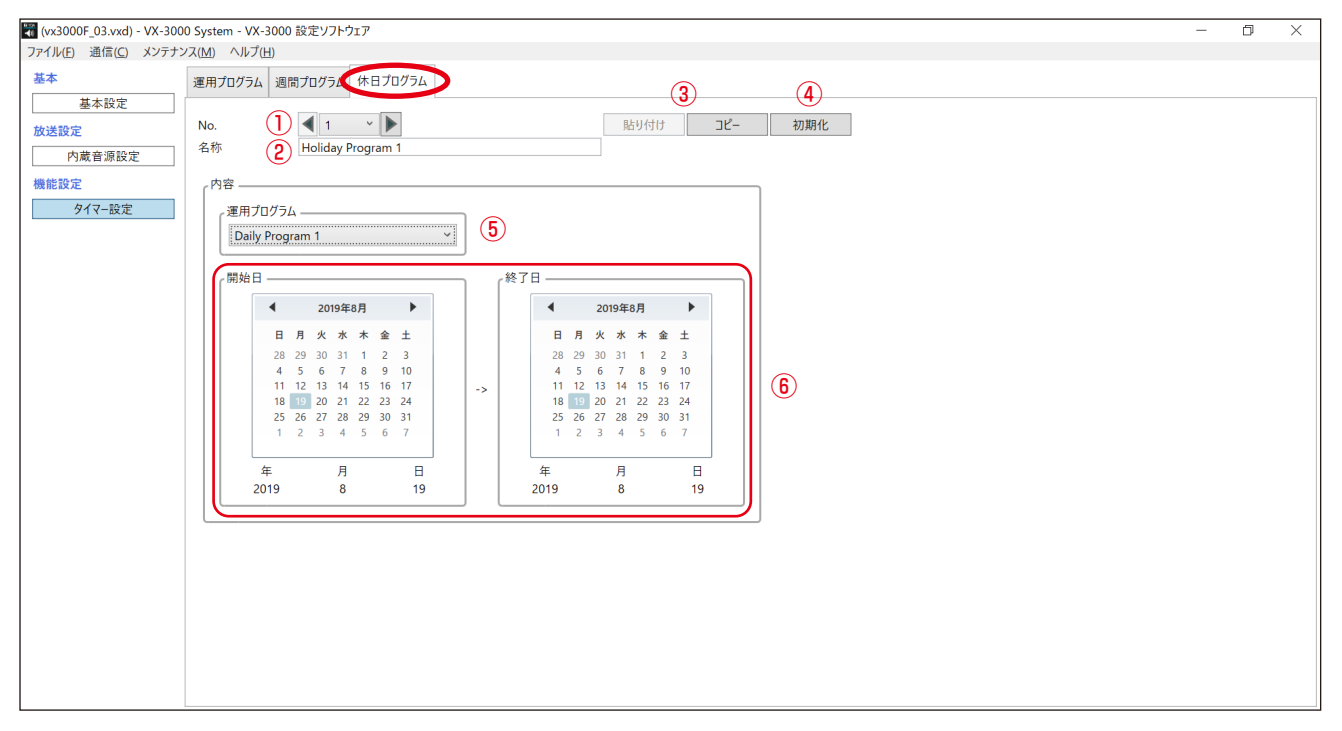

#### ① No.

ボックスまたは矢印ボタンをクリックして、休日プログラム番号を選択します。

設定範囲 | 1 ~ 50 (初期設定: 1)

#### ②名称

休日プログラムの名称を入力します。

設定範囲 | 全角・半角に関わらず 32 文字以内(初期設定: Holiday Program 1 ~ 50)

#### ③コピーボタンと貼り付けボタン

コピーボタンをクリックすると画面上の全設定をコピーします。 他の休日プログラム番号を選択し、貼り付けボタンをクリックすると、コピーした設定内容を選択中の休 日プログラムに貼り付けます。

#### ④初期化ボタン

表示されている休日プログラム番号の設定値を初期値に戻します。 クリックすると確認ダイアログが表示されますので、OK ボタンをクリックしてください。

#### ⑤運用プログラム

ボックスまたは矢印ボタンをクリックして、運用プログラムを選択します。

設定範囲 なし(初期設定)、設定された運用プログラム

#### ⑥開始日、終了日

カレンダーから休日プログラムの開始日と終了日を選択します。

メ モ

● 終了日は開始日以後にしか設定できません。

● 終了日がパソコンの日付より前になると、「No.1 ① の後に「(期限切れ)」と表示されます。

# <span id="page-19-1"></span><span id="page-19-0"></span>**メンテナンス**

メニューバーから[メンテナンス]→[メンテナンス]を選択すると メンテナンス画面が表示されます。 この画面ではログをオンラインで取得できるだけでなく、履歴ファイ ル、機器状態、放送状態、および端子状態を表示します。

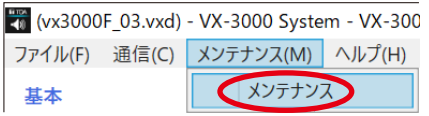

#### ご注意

履歴ファイル表示以外の機能を実行するには、あらかじめ VX-3000F とパソコンをオンライン接続しておく 必要があります。詳細は、[P. 22](#page-21-0) を参照してください。

## **■ メンテナンス画面**

項目ボタンが画面左側部分にあります。

各項目ボタンをクリックすると、設定項目ボタンの右側のメインエリアに該当する画面が表示されます。

設定項目ボタン

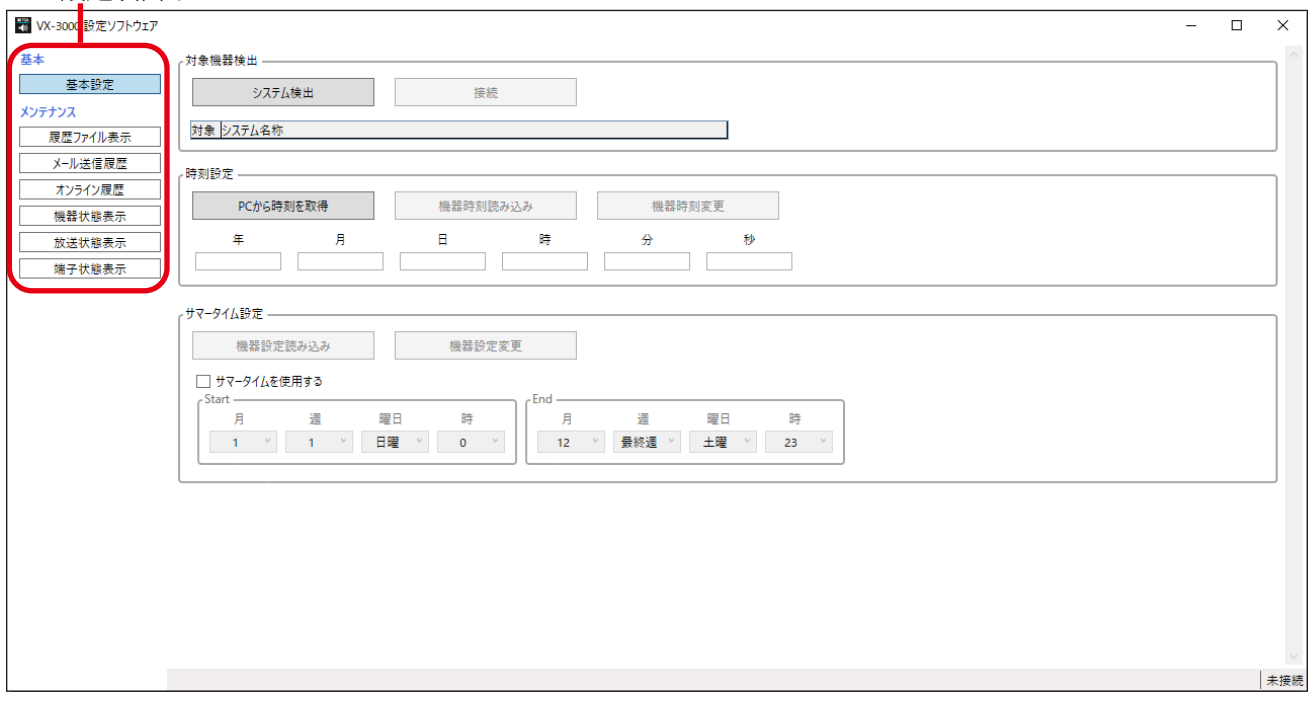

**● 基本**

基本設定

- → 対象機器検出 ・:ネットワークに接続された VX-3000F を検出、オンライン接続して、VX-3000F の履歴ファイルなどを読み込みます。
- → 時刻設定 :VX-3000F の内部時計を確認、または設定します。
- → サマータイム設定:サマータイムを使用するときに設定します。

## **● メンテナンス**

履歴ファイル表示: 出力履歴データを表示します。( ■ [P. 26](#page-25-1)) メール送信履歴 :送信した故障検知メールの履歴データを表示します。(B) [P. 30](#page-29-1)) オンライン履歴 : オンラインで履歴データを表示します。( LG& [P. 31](#page-30-1)) 機器状態表示 :オンラインでシステム構成または故障状態を表示します。(IST [P. 34](#page-33-1)) 放送状態表示 : オンラインで音声入出力状態を表示します。( DG P 37) 端子状態表示 :オンラインで制御入出力状態を表示します。( $\text{I}$  Gg [P. 39](#page-38-1))

<span id="page-20-0"></span>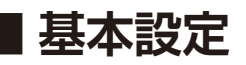

基本設定ボタンをクリックすると、以下の画面が表示されます。

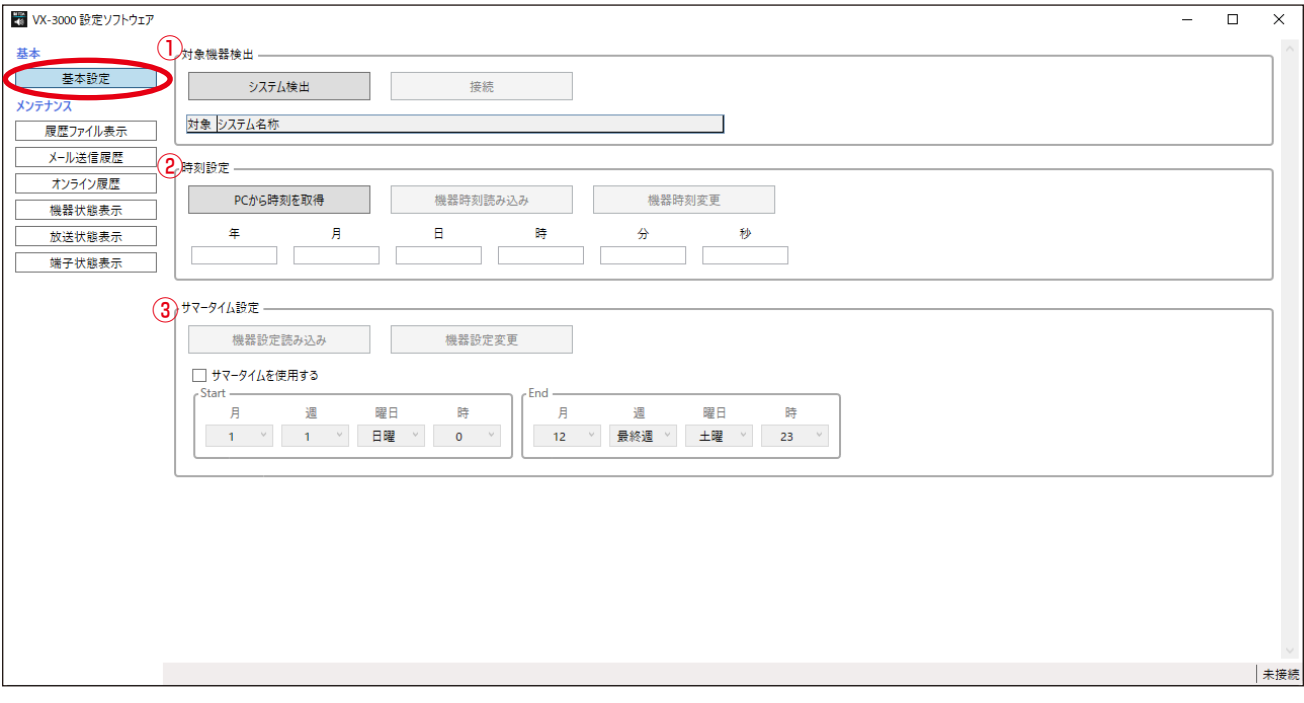

#### ①対象機器検出

#### ・システム検出ボタン

ローカルネットワークに接続されている VX-3000 システムが検出され、対象システム選択表に表示され ます。

検出されたシステムが 1 つのときは、自動的にそのシステムに接続されます。

#### ・接続/切断ボタン

1 つの VX-3000 システムが検出されたときは、システムへの接続完了後に切断ボタンが有効になります。 複数の VX-3000 システムが検出されたときは、接続ボタンが有効になります。対象システムを選択し て接続してください。

#### ・対象システム選択表

検出された VX-3000 システムの名称を表示します。 メンテナンス機能全般の対象とするシステムを対象欄のラジオボタンで選択します。

#### <span id="page-20-2"></span>②時刻設定

・[PC から時刻を取得]ボタン

パソコンの内部時計から日時を読み込み、ボタンの下部にある「年」~「秒」の欄に日時を表示します。

<span id="page-20-1"></span>・[機器時刻読み込み]ボタン システム内の VX-3000F(ID:0)に設定された日時を読み込み、ボタン下部にある「年」~「秒」の 欄に日時を表示します。 接続ボタンを使って対象のシステムとオンライン接続すると、このボタンが有効になります。

・[機器時刻変更]ボタン

「年」~「秒」欄に入力された日時を VX-3000F に設定します。

#### ・年、月、日、時、分、秒欄

[PC から時刻を取得]ボタンまたは[機器時刻を読み込み]ボタンを使って取得した日時を表示します。 設定したい日時を VX-3000F に入力することもできます。 入力した日時を[機器時刻変更]ボタンを使って VX-3000F に設定できます。 [PC から時刻を取得]ボタンまたは[機器時刻読み込み]ボタンを使って表示内容を更新します。 自動更新はできません。

#### ご注意

- 空白や不正な日時は設定できません。
- ●「年」欄には 2000 から 2099 の範囲で入力してください。

#### ③サマータイム設定

- ・[機器設定読み込み]ボタン VX-3000F (ID:0) からサマータイム設定を読み込みます。
- ・[機器設定変更]ボタン VX-3000F にサマータイム設定を書き込みます。
- ・「サマータイムを使用する」チェックボックス サマータイムを使用するかどうかを設定します。チェックボックスにチェックを入れると、開始日時と 終了日時を設定できるようになります。
- ・月、週、曜日、時欄 サマータイムの開始日時と終了日時を設定します。

## <span id="page-21-0"></span>**● VX-3000 システムの検出と接続**

ローカルネットワークに接続されている VX-3000 システムを検出し、接続するシステムを選択します。

#### ご注意

機器の IP アドレスが機器検出ソフトウェアを使って正確に設定されていなければ、VX-3000 の設定ソフト ウェアを使用して設定情報を機器に書き込むことはできません。

## *1* システム検出ボタンをクリックする。

ローカルネットワークに接続されている VX-3000 システムが検 出され、対象システム選択表に表示されます。 検出されたシステムが 1 つのときは、自動的にそのシステムに接 続されます。手順 4 に進んでください。 複数のシステムが検出されたときは、手順 2 に進んでください。 システムが1つも検出されないときは、エラーダイアログが表示 されます。ケーブルの接続およびネットワーク設定を確認し、手 順 1 をやり直してください。

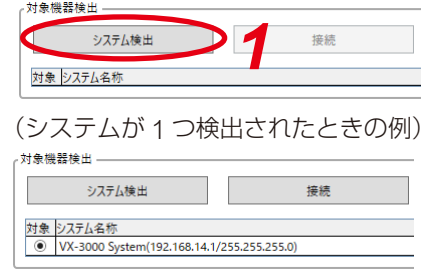

## *2* 複数のシステムが検出されたときは、接続する VX-3000 システムを選択する。

「対象」欄のラジオボタンをクリックして、接続するシステムを選択してください。

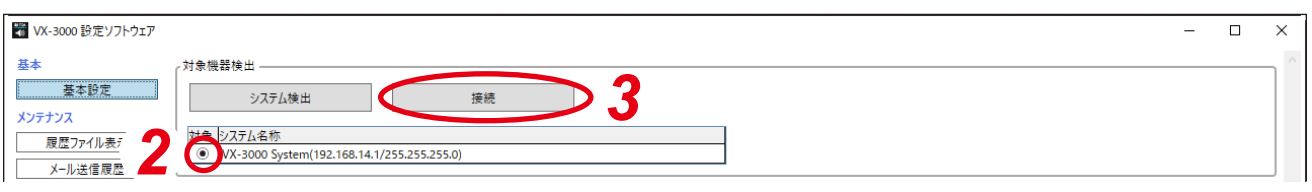

*3* 接続ボタンをクリックする。

接続が確立され、右の画面が表示されます。

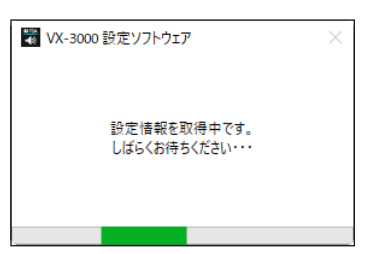

# *4* 接続結果を確認する。

正常に接続されると、ボタンの状態が以下のようになります。

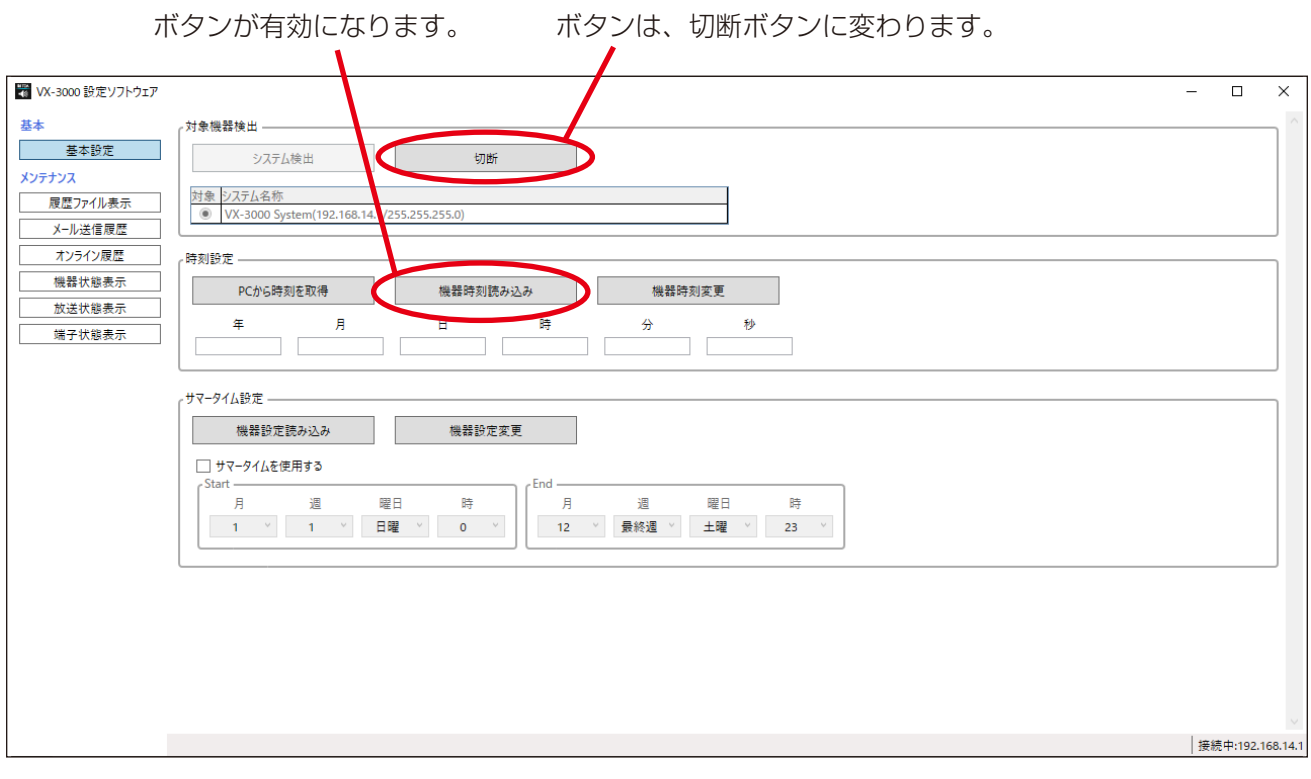

### ご注意

接続できない場合は、右の画面が表示されます。 この場合 OK ボタンをクリックして画面を閉じ、ケーブルの 接続を確認した後、手順1からやり直してください。

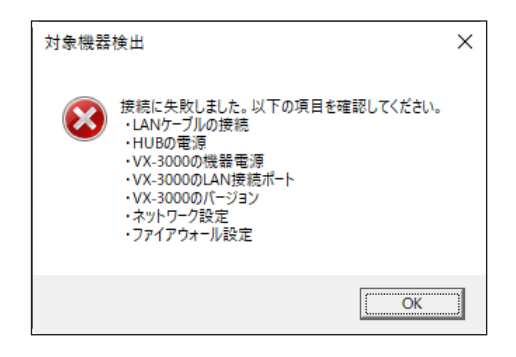

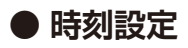

#### **[パソコンの時刻を取得して VX-3000F に送信するとき]**

# *1*[PC から時刻を取得]ボタンをクリックする。

パソコンから時刻が取得されます。

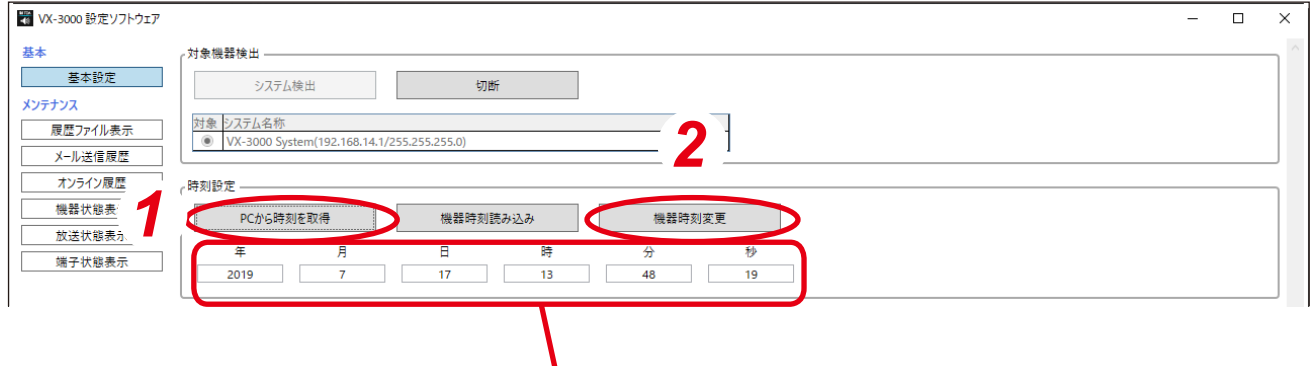

パソコンの時刻が表示されます。

# *2*[機器時刻変更]ボタンをクリックする。

進捗バーが表示され、設定が送信されます。

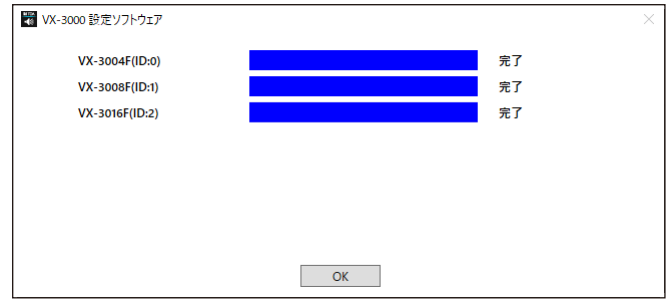

#### **[「ID:0」に設定された VX-3000F の時間を取得して、VX-3000F に送信するとき]**

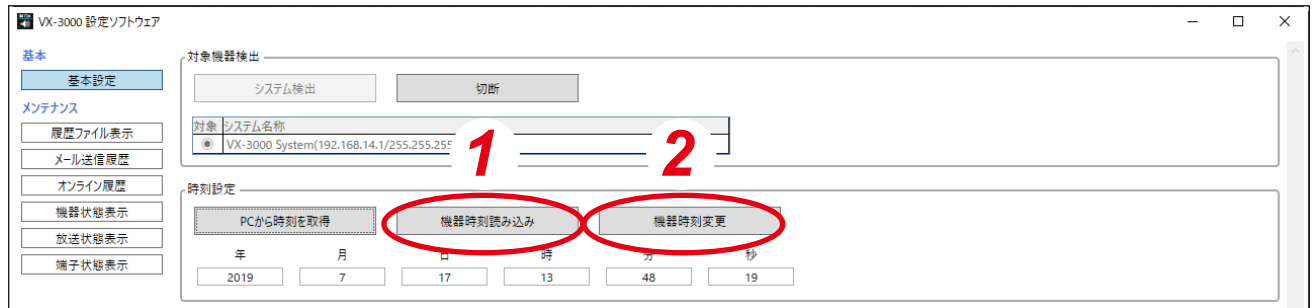

## *1*[機器時刻読み込み]ボタンをクリックする。

「ID:0」に設定した VX-3000F から時刻が読み込まれます。

# *2*[機器時刻変更]ボタンをクリックする。

進捗バーが表示され、設定が送信されます。

## **● サマータイム設定**

サマータイムを使用するときは、以下のように設定します。

## *1*「サマータイムを使用する」にチェックを入れる。

# *2* サマータイムの開始日時と終了日時を設定する。

○月の第○番目の○曜日の○時という形で指定します。 ○月の最後の○曜日という指定も可能です。

(設定例)

√ サマータイムを使用する

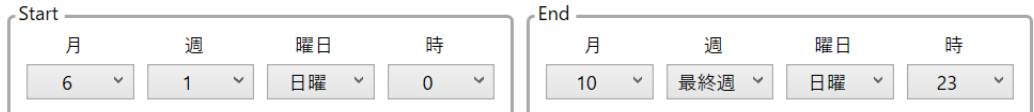

上の画面のように設定すると、開始/終了日は以下のように設定されます。

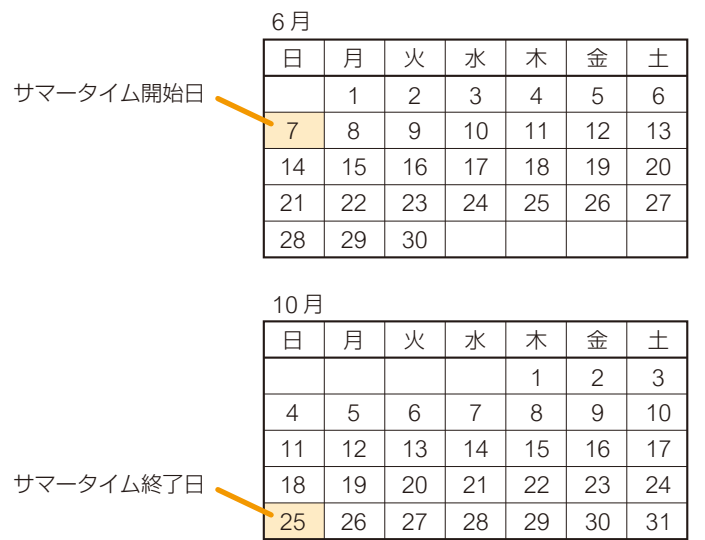

#### ご注意

VX-3000 システムのサマータイム機能では、夏時間と通常時間との差が 1 時間の場合のみに対応しています。 夏時間と通常時間との差が 30 分の地域で使用する場合など、パソコンと VX-3000F でサマータイム設定が 異なると、VX-3000F の時刻がずれることがあります。

## <span id="page-25-1"></span><span id="page-25-0"></span>**■ 履歴ファイル**

履歴ファイル表示ボタンをクリックすると、以下の画面が表示されます。

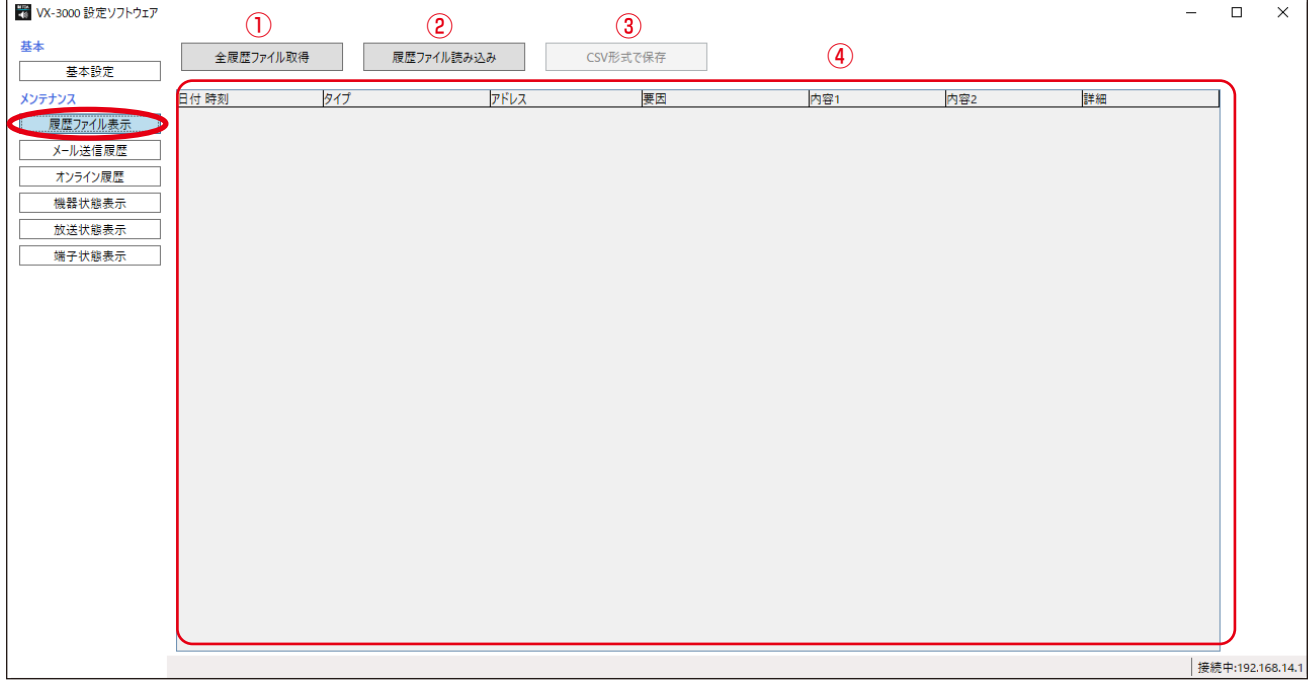

#### ①[全履歴ファイル取得]ボタン

履歴データを機器から読み込みます。

- ②[履歴ファイル読み込み]ボタン 履歴データをファイル(ファイルの拡張子:.v3I)から読み込みます。
- **3 [CSV 形式で保存] ボタン** 履歴データを CSV ファイルに保存します。
- ④履歴表示

履歴内容を表示します。

## **● 全履歴ファイルを取得する**

VX-3000F (ID: 0) から、以下の手順で、全履歴ファイルを読み込むことができます。

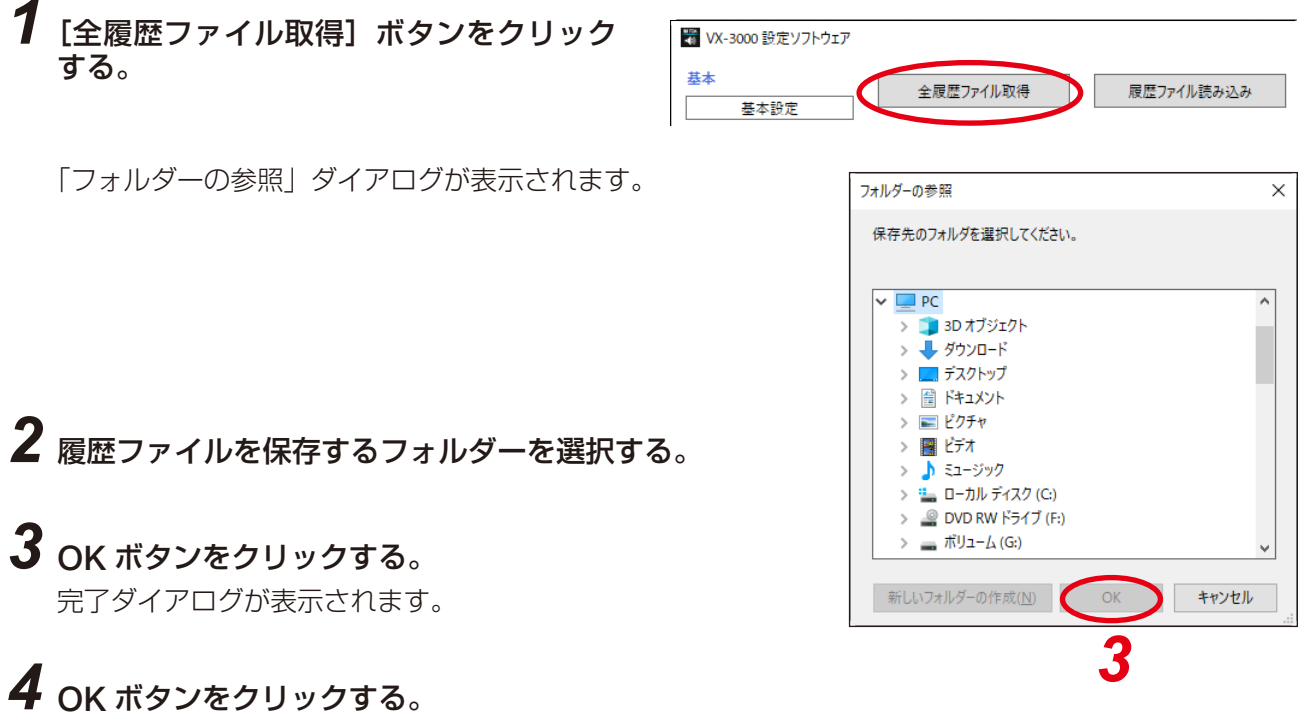

履歴データが保存されると、「フォルダーの参照」ダイアログが閉じます。

## **● 履歴ファイルを読み込む**

履歴データが履歴ファイル表示画面に表示されないとき、または現在表示中の履歴データが保存されている フォルダーとは別のフォルダーに保存されている他の履歴データを表示したいときは、以下の手順で履歴ファ イル(.v3l)を読み込んでください。

# **1** 履歴ファイル表示画面で [履歴ファイル読み込み] ボタンをクリックする。

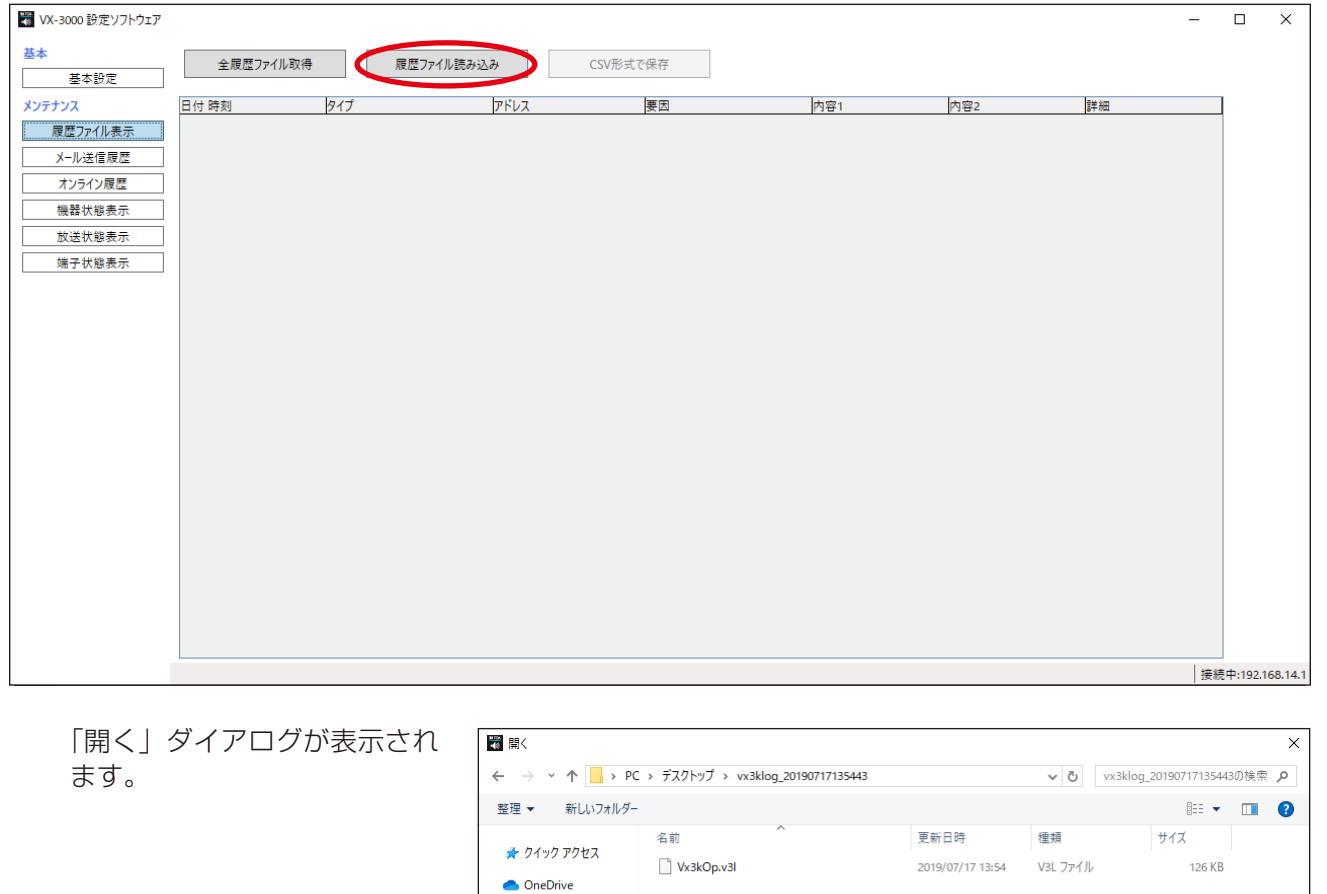

# *2* 履歴ファイルが保存されているフォルダーを指定し、ファイルを選択する。

 $\Box$  PC ● ネットワーク

開くボタンをクリックする。

履歴ファイル表示画面に履歴データが表示されます。

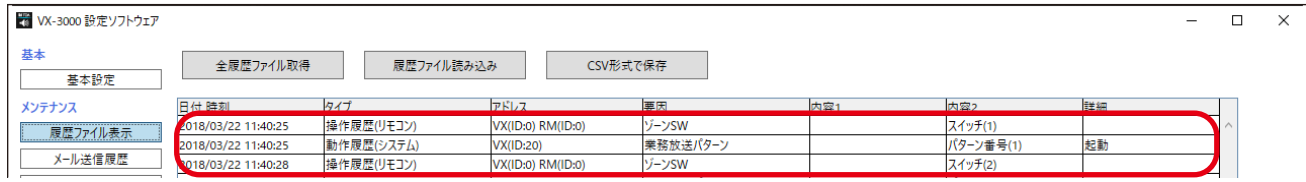

ファイル名(<u>N)</u>:

 $\vee$  V3I files (\*.v3I)

■ 開く(O) キャンセル

 $\checkmark$ 

## **● 履歴ファイルを保存する**

履歴ファイル表示画面に表示された履歴データは、以下の手順で CSV 形式のファイルに保存することができ ます。

# 1 [CSV 形式で保存]ボタンをクリックする。

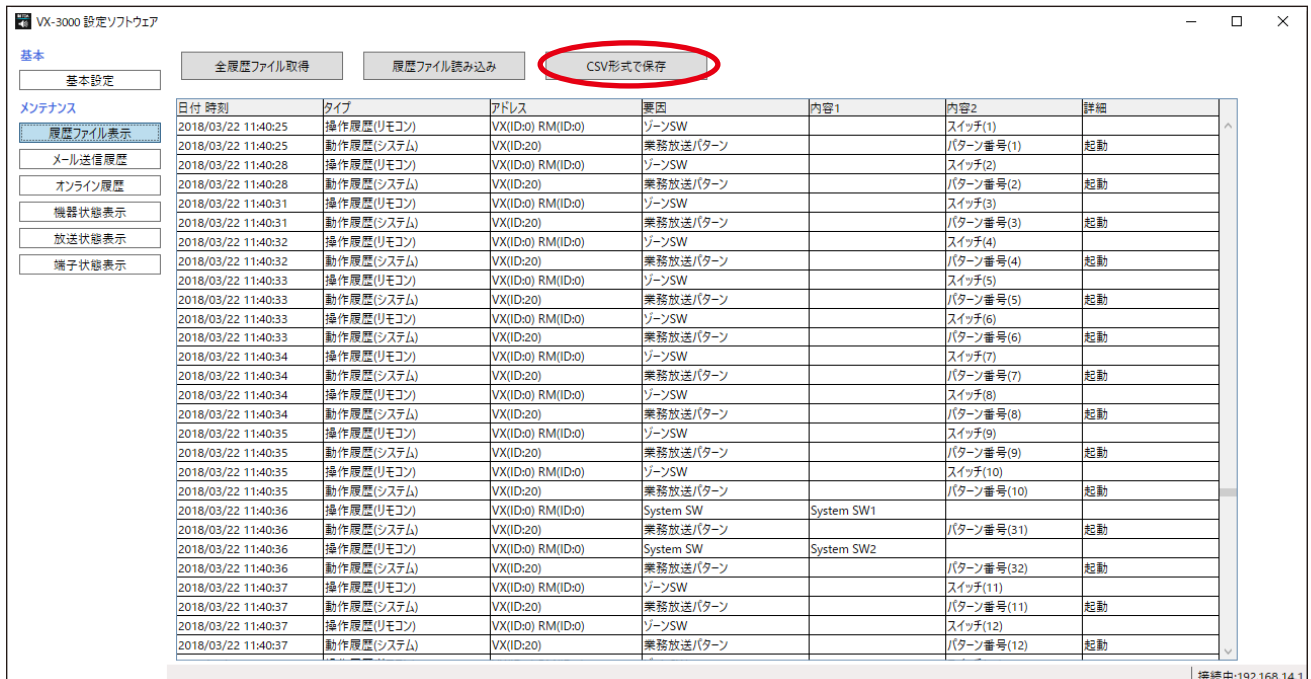

「名前を付けて保存| ダイアロ グが表示されます。

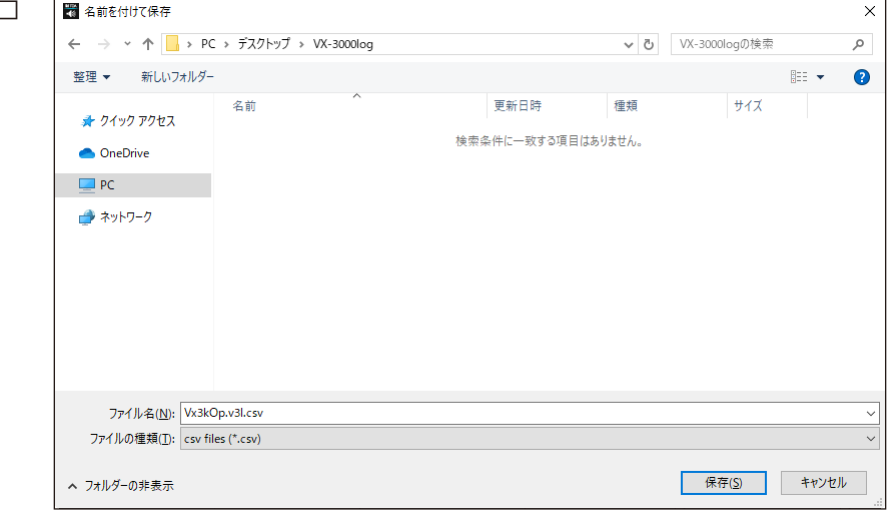

*2* 履歴ファイルを保存するフォルダーを選択する。

# *3*「ファイル名」を設定する。

#### ご注意

初期設定では、ファイル名は「(読み込まれたファイル名).csv」となっています。 ファイル名を変更するときは、必ずファイル名に拡張子(csv)を付けてください。 例:0605 log file.csv

## *4* 保存ボタンをクリックする。

履歴データが保存されると、「名前を付けて保存」ダイアログが閉じます。

# <span id="page-29-1"></span><span id="page-29-0"></span>**■ メール送信履歴**

メール送信履歴ボタンをクリックすると、以下の画面が表示されます。

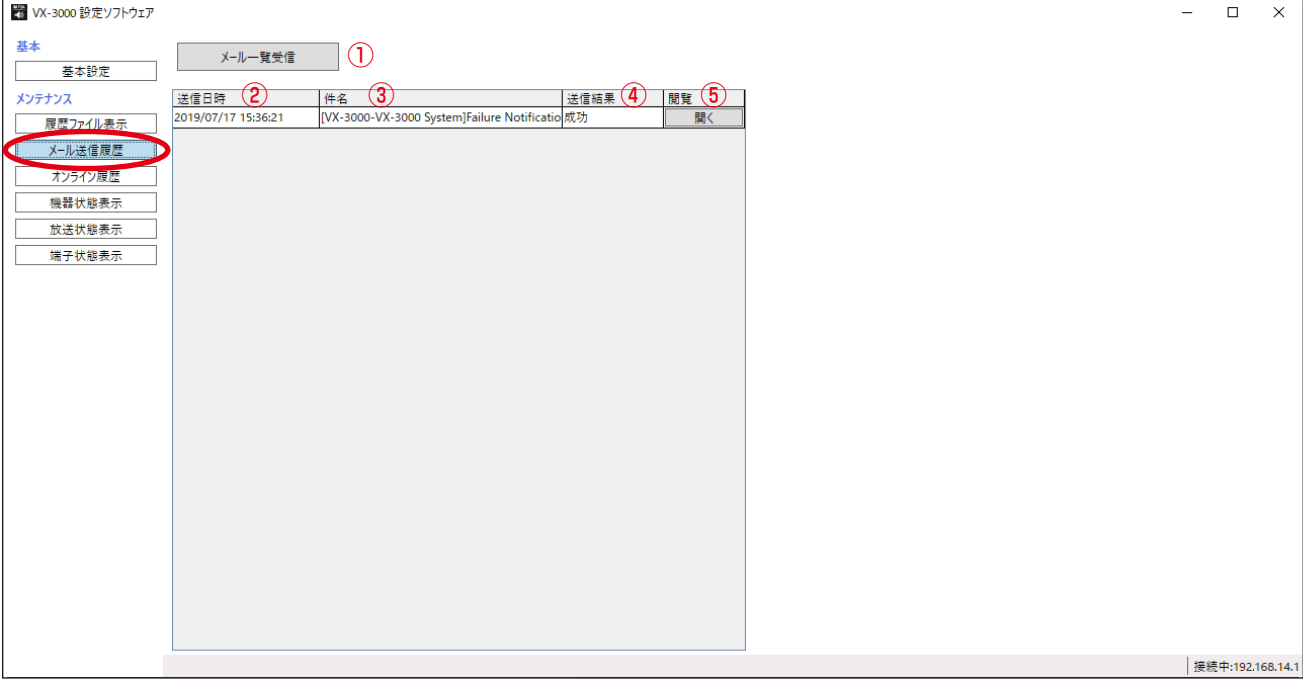

#### ①メール一覧受信ボタン

VX-3000F (ID:0) から送信した故障検知メールのリストを受信します。 最大 100 件のメール履歴が保持されています。

②送信日時

故障検知メールの送信日時を表示します。

③件名

故障検知メールの件名を表示します。

④送信結果

故障検知メールの送信結果を表示します。

⑤閲覧

送信した故障検知メールの内容を閲覧できます。

## <span id="page-30-1"></span><span id="page-30-0"></span>**■ オンライン履歴**

オンライン履歴ボタンをクリックすると、以下の画面が表示されます。

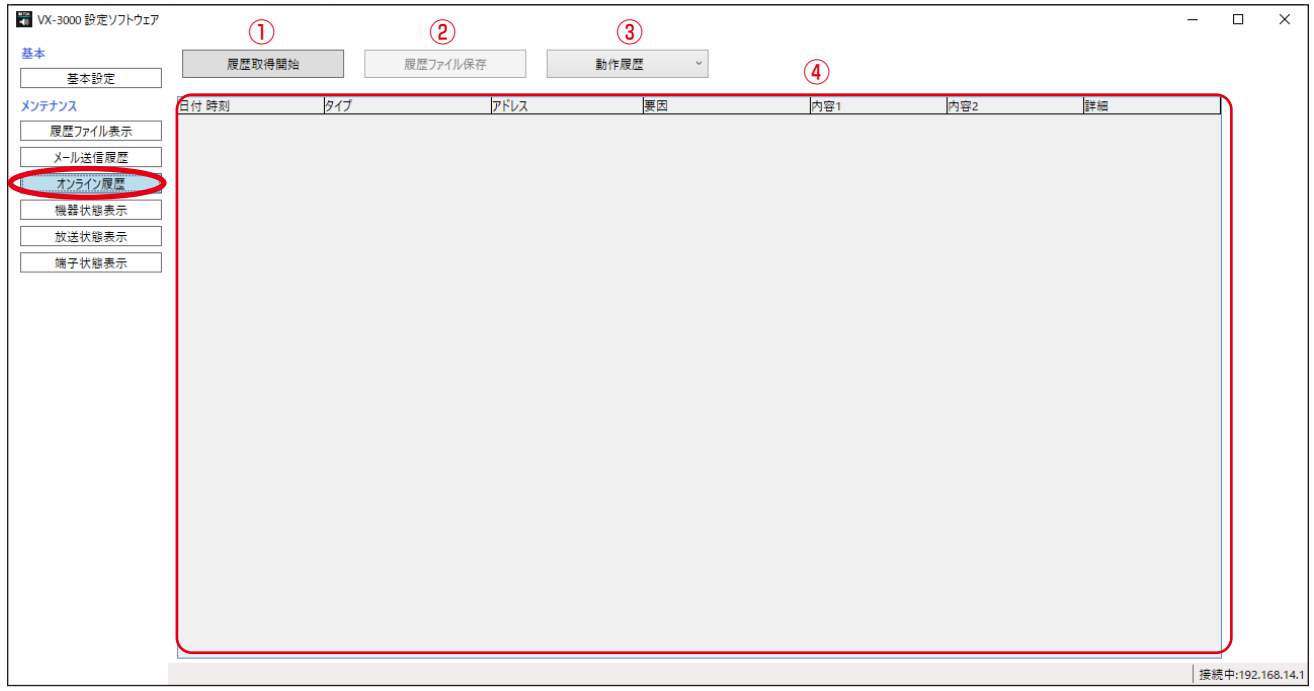

#### ①[履歴取得開始]/[一時停止]ボタン

接続中の VX-3000F (ID: 0) から履歴データを読み込みます。

②[履歴ファイル保存]ボタン

履歴データをファイルに保存します。

## ③履歴選択プルダウンリスト

表示する履歴のタイプを「動作履歴」または「故障履歴」から選択します。

④履歴表示

履歴内容を表示します。

## **● オンライン履歴確認**

VX-3000F のシステムの動作履歴と故障履歴がリアルタイムに確認できます。

# *1* VX-3000F <sup>と</sup> VX-3000 設定ソフトウェアがインストールされたパソコンの通信を確立する。

通信を確立する手順は、[P. 22](#page-21-0) を参照してください。 接続が完了すると、画面の右下に「接続中」と表示されます。

# *2*[履歴取得開始]ボタンをクリックする。

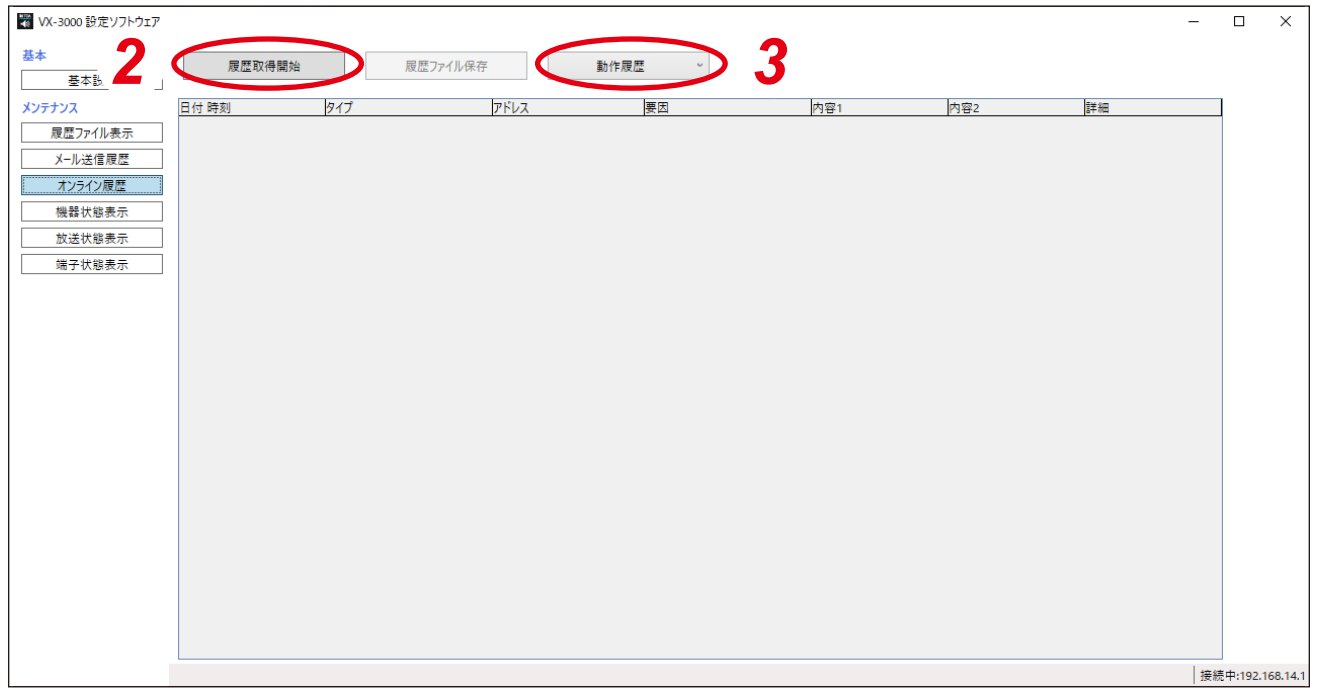

履歴が時間順に表示されます。 [履歴取得開始]ボタンが[一時停止]ボタンに変わります。 新しい動作または故障が発生すると、履歴は自動的に更新されて、表示されます。

#### メ モ

履歴表示更新を一時停止するには、[一時停止]ボタンをクリックします。 [一時停止]ボタンが「履歴取得開始]ボタンに変わります。 履歴を再度表示するには、[履歴取得開始]ボタンをクリックします。

# *3* 表示する履歴のタイプを選択する。

履歴選択プルダウンリストで履歴のタイプを「動作履歴」または「故障履歴」から選択する。

## **● オンラインで取得した履歴ファイルを保存する**

オンライン履歴画面に表示された履歴ファイルは、以下の手順で CSV 形式のファイルに保存することができ ます。

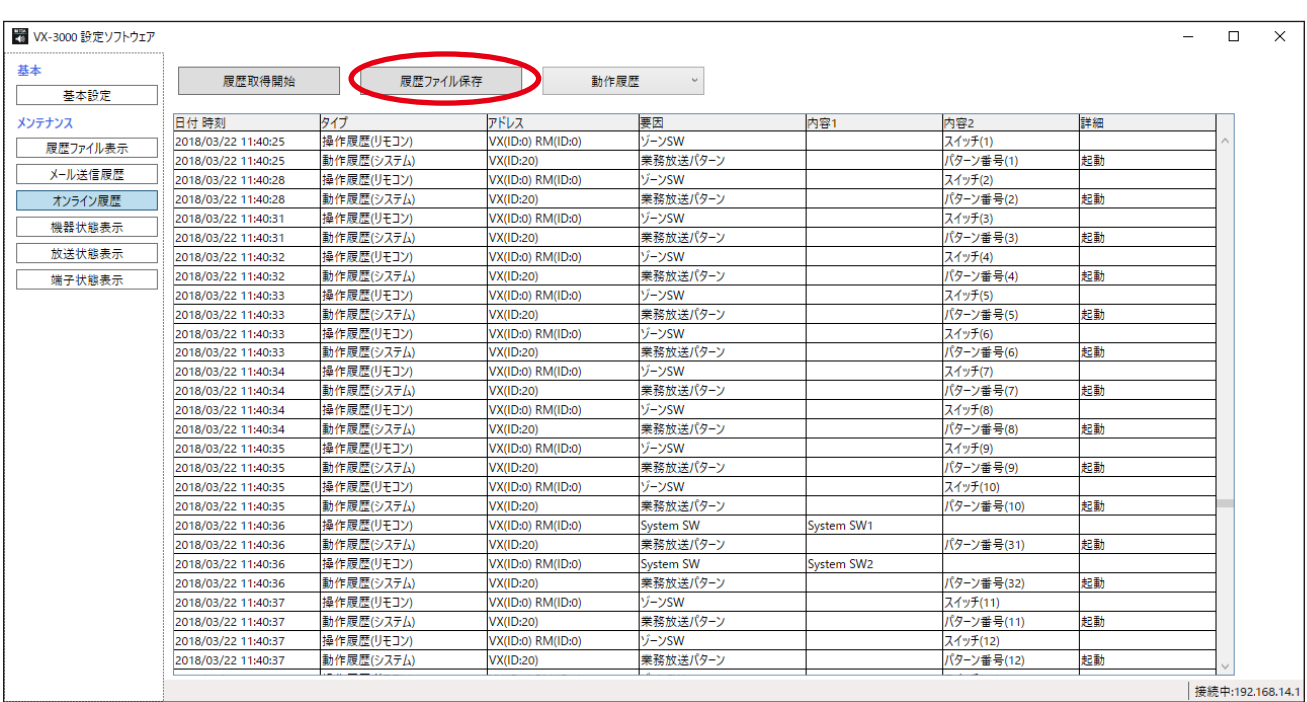

*1*[履歴ファイル保存]ボタンをクリックする。

「フォルダーの参照」ダイアログが表示されます。

*2* 履歴ファイルを保存するフォルダーを選択する。

*3* OK ボタンをクリックする。

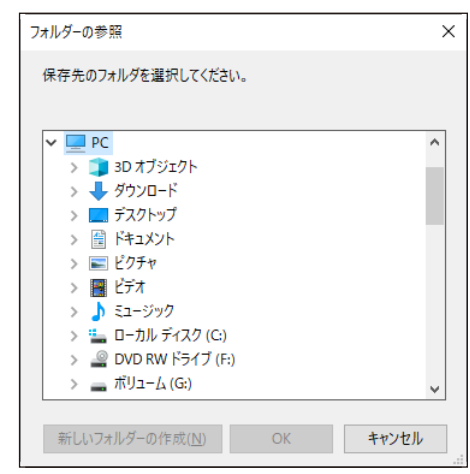

## <span id="page-33-1"></span><span id="page-33-0"></span>**■ 機器状態を表示する**

機器状態表示ボタンをクリックすると、以下の画面が表示され、リアルタイムで次の情報を確認することが できます。

- ・各機器の設定と接続状態
- ・各機器の動作モードと故障状態
- ・アンプ、スピーカーライン、電源の故障状態

### **● システム状態表示の確認**

# *1* VX-3000F <sup>と</sup> VX-3000 設定ソフトウェアがインストールされたパソコンの通信を確立する。

通信を確立する手順は、[P. 22](#page-21-0) を参照してください。 接続が完了すると、画面の右下に「接続中」と表示されます。

# *2* 機器状態表示ボタンをクリックする。

機器状態表示画面が表示されます。

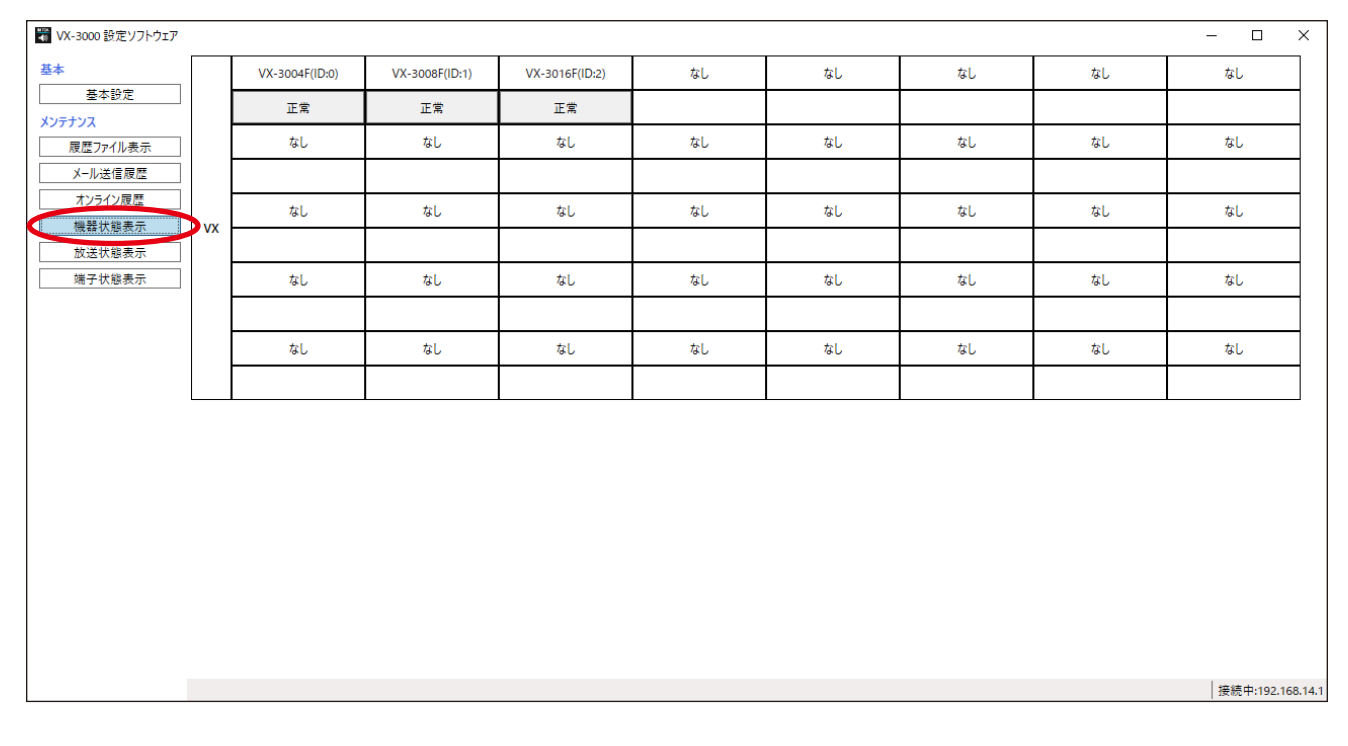

#### 情報受信が完了すると、現在のシステム状態が機器状態表示画面に表示されます。 機器状態情報を取得すると、最新のシステム状態が自動的に更新されて、表示されます。

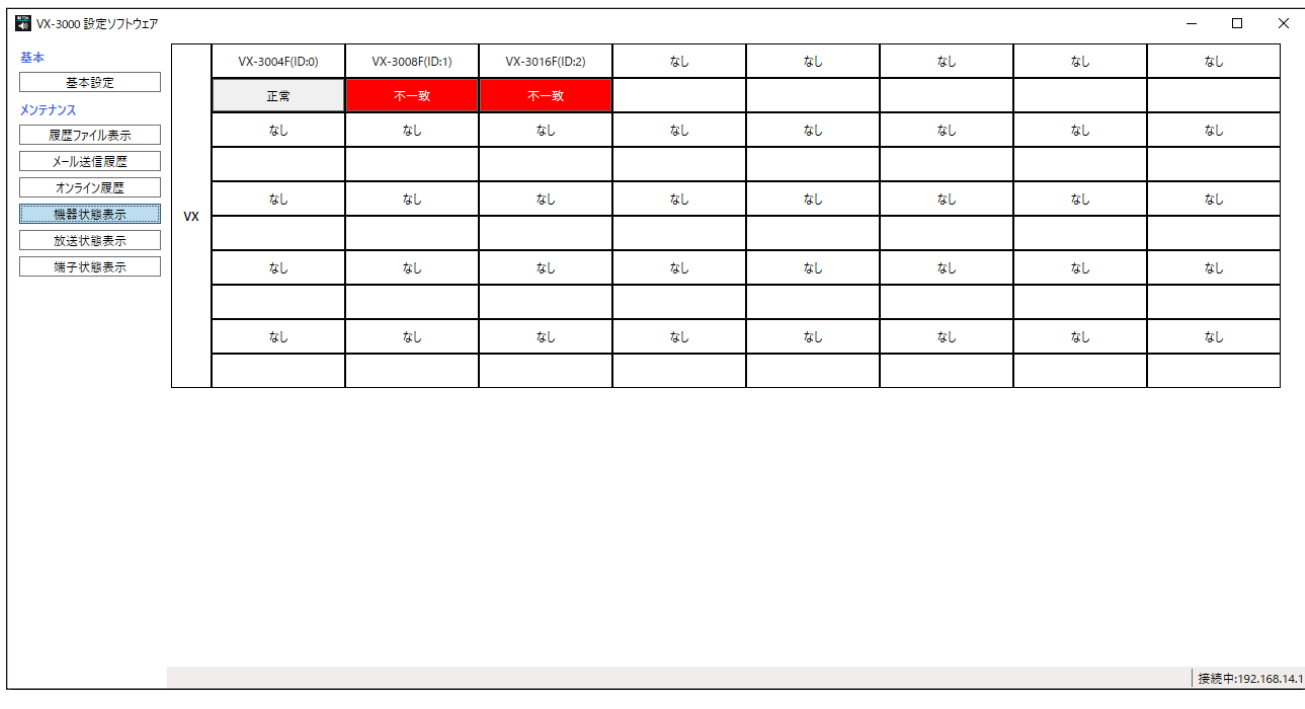

### **● システム状態表示の説明**

各機器の状態がその関連ボタン上に表示され、対象機器のボタンをクリックすると、その詳細情報画面を表 示します。(接続対象に設定されていない機器のボタンを選択することはできません。) 複数の詳細情報画面(接続対象に設定された機器の数)が表示できます。 システム状態は、詳細情報画面が表示されていても更新できます。 エラーの有無が機器単位でボタン上に表示されます。 機器内で何らかのエラーが発生しているときは、該当ボタンが赤色で表示されます。

## **● 各機器状態の詳細表示**

機器状態表示画面の VX-3000F のボタンをクリックすると、VX-3000F の機器状態画面が表示されます。

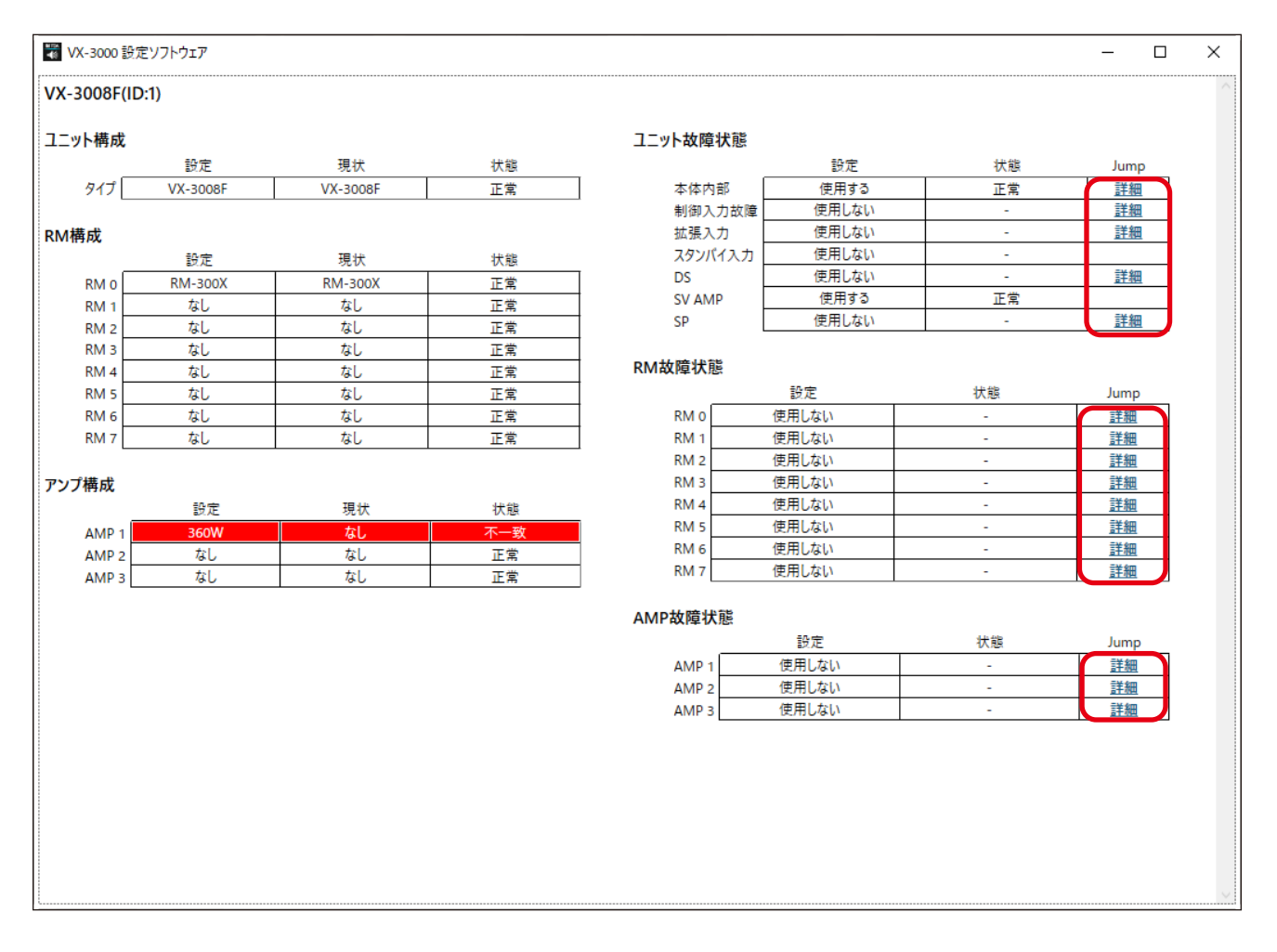

詳細ボタンをクリックすると、各項目の詳細画面が以下のように表示されます。

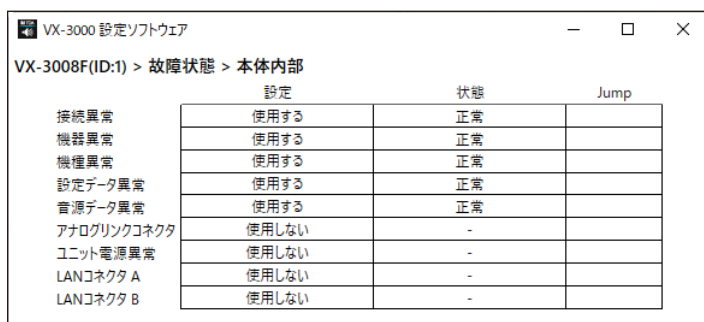

## <span id="page-36-1"></span><span id="page-36-0"></span>**■ 放送状態を表示する**

放送状態表示ボタンをクリックすると、以下の画面が表示されます。 起動中の放送パターン、音声信号の入出力状態など、VX-3000 システムの放送状態がオンラインで確認でき ます。

## *1* VX-3000F <sup>と</sup> VX-3000 設定ソフトウェアがインストールされたパソコンの通信を確立する。 通信を確立する手順は、[P. 22](#page-21-0) を参照してください。

接続が完了すると、画面の右下に「接続中」と表示されます。

# *2* 放送状態表示ボタンをクリックする。

放送状態表示画面が表示されます。

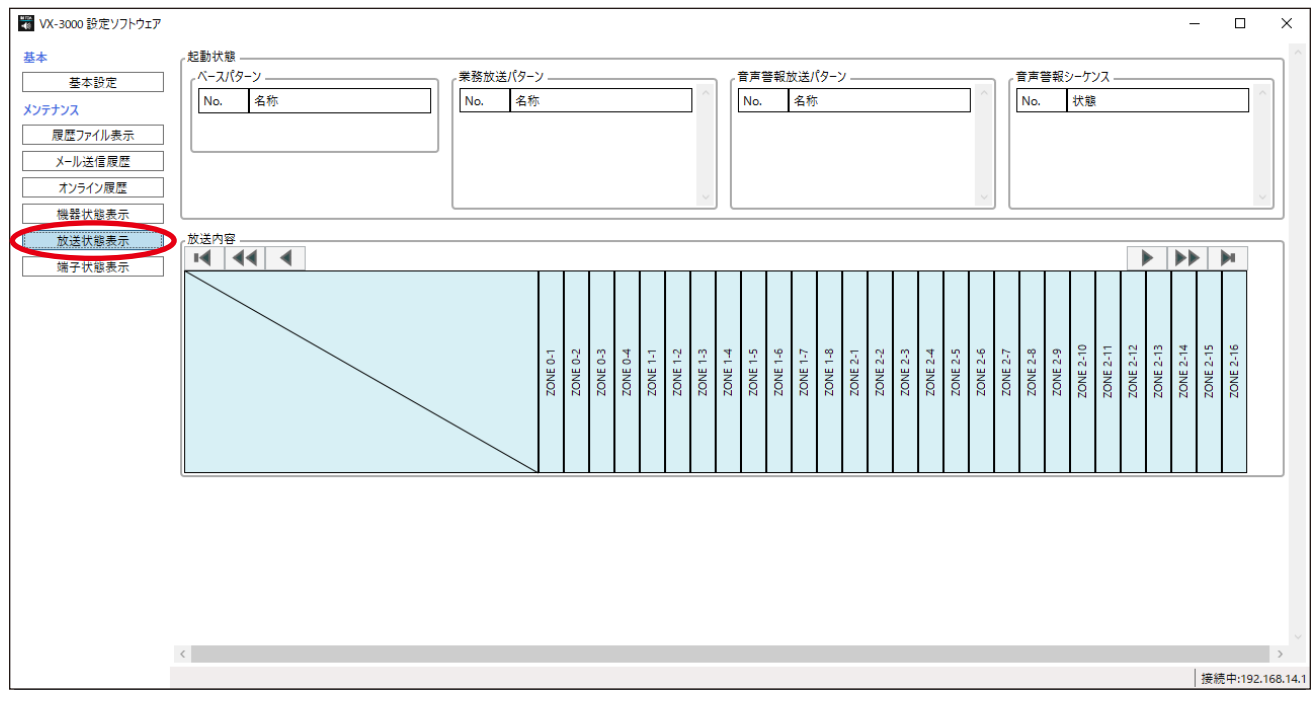

放送状態データが自動的に取得されます。

データ受信後、現在の状態が放送状態表示画面に表示されます。 放送状態データ受信後、最新のシステム状態が自動的に更新されて、表示されます。

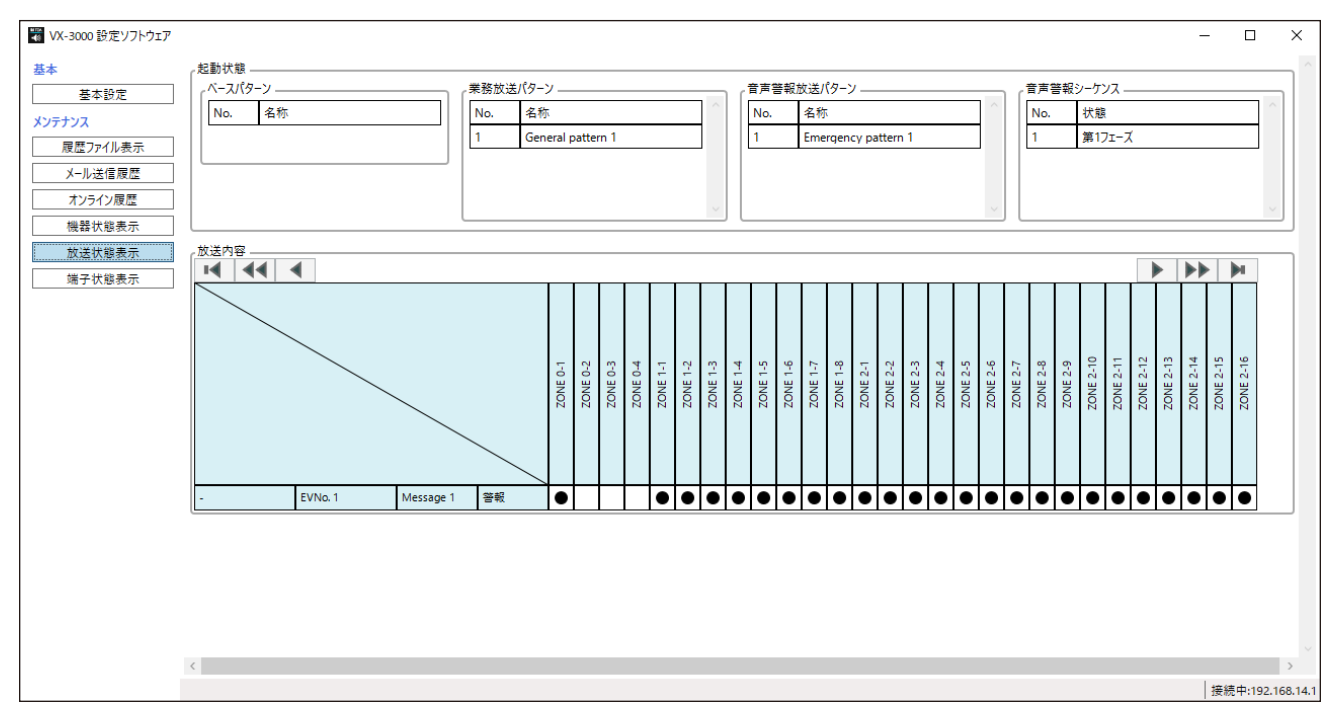

#### **[放送状態表示の説明]**

#### ①起動状態

- ・ベースパターン、業務放送パターン、音声警報放送パターン 制御入力またはリモートマイクの機能キーで起動されている各パターンが表示されます。
- ・音声警報シーケンス 起動中の音声警報放送パターンで実行されている音声警報シーケンスが表示されます。

#### ②放送内容

どの音源がどの起動パターンによりどのゾーンに放送されているかが表示されます。 放送中の音源の出力状態と音源タイプが確認できます。

## <span id="page-38-1"></span><span id="page-38-0"></span>**■ 端子状態を表示する**

VX-3000 システムの制御入出力状態がリアルタイムで確認できます。

# *1* VX-3000F <sup>と</sup> VX-3000 設定ソフトウェアがインストールされたパソコンの通信を確立する。

通信を確立する手順は、[P. 22](#page-21-0) を参照してください。 接続が完了すると、画面の右下に「接続中」と表示されます。

# *2* 端子状態表示ボタンをクリックする。

端子状態表示画面が表示されます。 VX-3000F に接続されている機器は、機器欄の() 内に VX-3000F の ID 番号が入ります。

#### ご注意

RM-500 の端子状態は、同じ VX-3000F に接続されている最大 8 台の RM-500 の各端子の状態が RM-500 の行にまとめて表示され、I/O 1 ~ 8 は RM-500(ID:0 ~ ID:7)に順番に対応します。 例えば、VX-3000F(ID:0)に接続された RM-500(ID:3)の端子状態は、「RM-500(VX0)」行の「I/ O 4」列に表示されます。

■ VX-3000 設定ソフトウェア  $\Box$ 機器 11 12 13 14 15 16 17 18 19 20 21 22 23 24 基本  $\overline{1/0}$  $\overline{10}$ ——<br>基本設定 制御入力 メンテナンス 非常断24V入力 VX-3004F(ID-0) 最悪ファイル表示 制御出力 メール送信履歴 制御入力 VX-3000PM(VX0) オンライン履歴 制御出力 機器状態表示 制御入力 放送状態表示 RM-500(VX0) 制御出力 端子状態表示 制御入力 VX-3008F(ID:1) 制御出力 制御入力 非堂断24V入力 VX-3016F(ID-2) 制御出力 |接続中:192.168.14

I/O の番号と RM-500 の ID 番号が異なりますので、ご注意ください。

制御入出力状態のデータが自動的に取得されます。

 $\times$ 

データ受信後、現在の端子状態が画面に表示されます。 制御入出力状態のデータ受信後、最新のシステム状態が自動的に更新されて、表示されます。

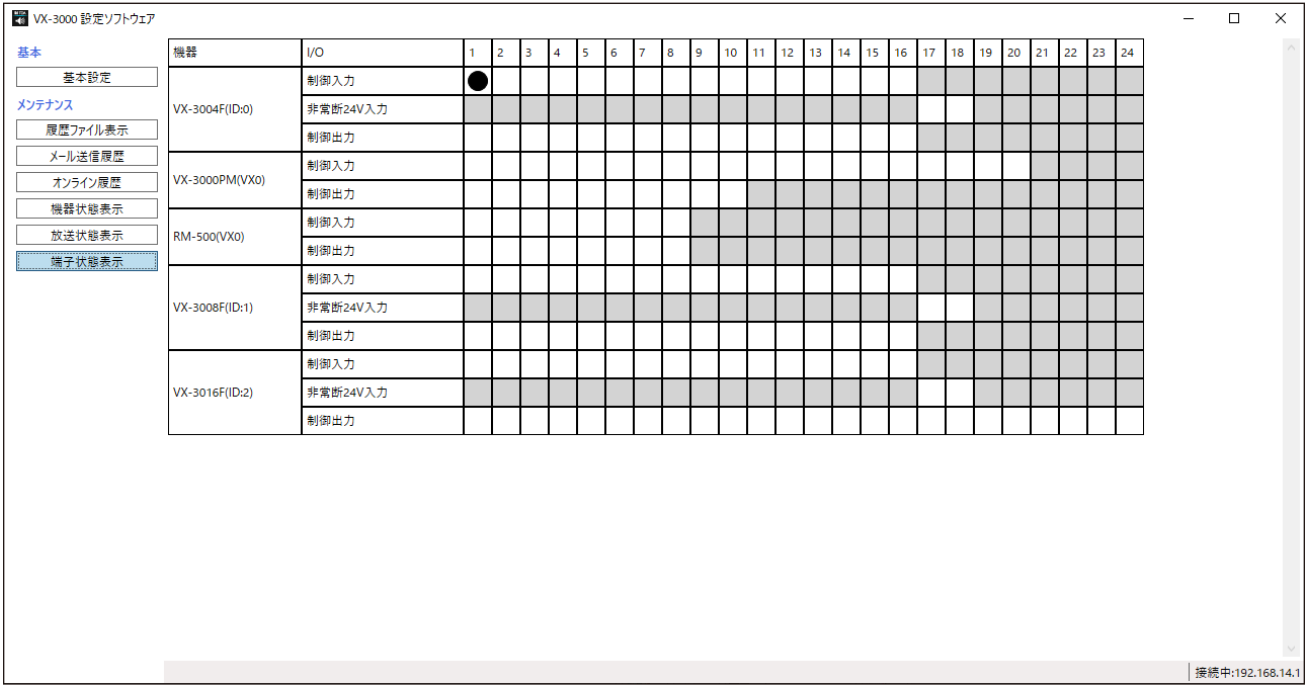

#### **[制御入出力状態表示の説明]**

現在有効になっている接点は●印で表示されます。

メ モ

制御入力イベント設定で「機能」が「未使用」に設定されている制御入力は、端子の状態に関係なく、常に 空白の表示のままになります。

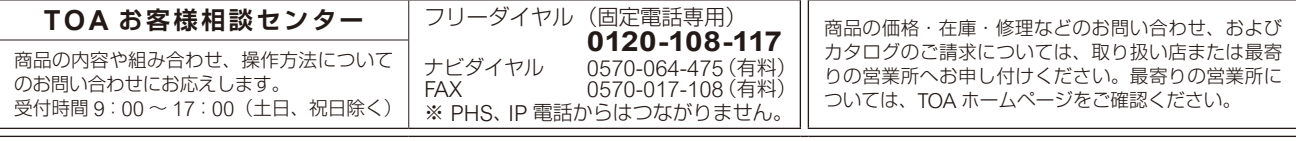

当社は、お客様から提供された個人情報をお問い合わせ対応または修理対応の目的に利用いたします。また、修理委託目的で委託先業者へ提供すること があります。個人情報の取り扱いに関する方針については、TOA ホームページをご覧ください。

TOA ホームページ https://www.toa.co.jp/